# VoIP modul *ATEUS<sup>Ò</sup>* - OMEGA

Uživatelská příručka

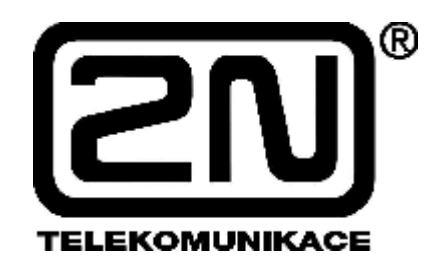

**Verze: 1.2** 

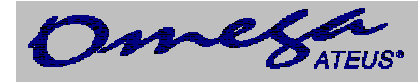

#### *Vážený zákazníku,*

*blahopřejeme Vám ke koupi výrobku* VoIP modulu *ATEUS ®*  - OMEGA*. Tento nový výrobek byl vyvinut a*  vyroben s důrazem na maximální užitnou hodnotu, kvalitu a spolehlivost. Našim přáním je, abyste byl s *modulem VoIP zcela a dlouho spokojen.* 

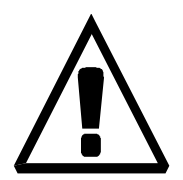

- **Výrobce průběžně zdokonaluje programové vybavení, které je obsaženo v tomto výrobku (tzv. firmware). Použitá technologie Vám umožňuje kdykoliv nahrát do modulu VoIP nejnovější verzi řídícího programu za pomoci běžného počítače. Nejnovější verzi firmware můžete získat na**  [www.2n.cz.](http://www.2n.cz) **Potřebné pokyny naleznete v kapitole 4.13 této příručky. Doporučujeme Vám, abyste používali nejnovější verzi programu.**
- **Na** [www.2n.cz](http://www.2n.cz) **naleznete také nejnovější verzi uživatelské dokumentace.**
- **Než začnete s instalací výrobku, zkontrolujte si kompletnost dodávky podle přiloženého balícího listu a seznamte se s pokyny uvedenými v této příručce. Výrobce neodpovídá za škody, způsobené nesprávným použitím výrobku, které bylo v rozporu s uživatelskou dokumentací. Záruční podmínky se nevztahují na poškození výrobku hrubým zacházením, nesprávným skladováním nebo překročením uvedených technických parametrů.**

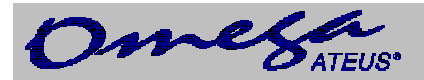

# **OBSAH**

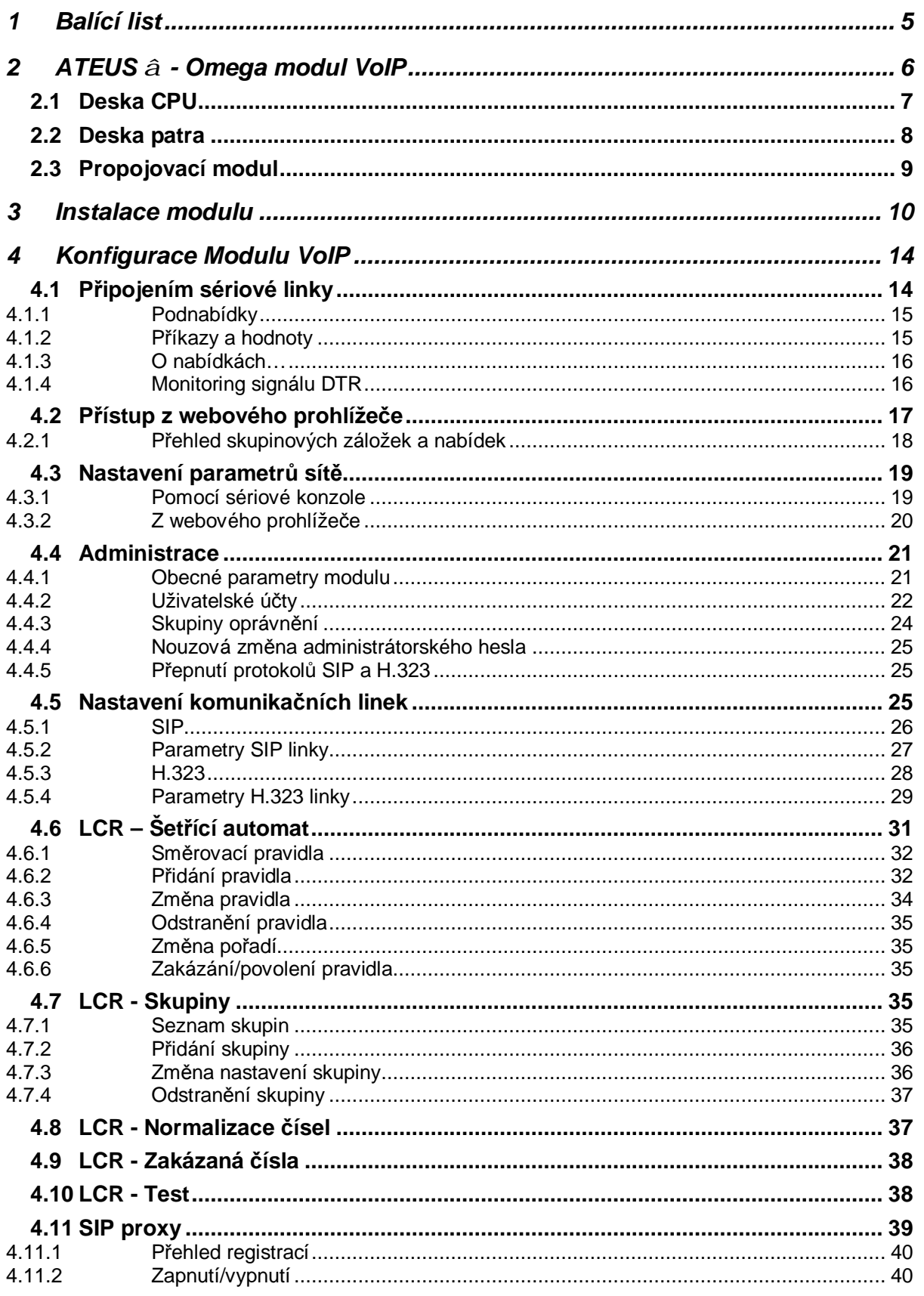

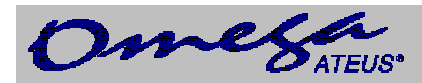

# **Modul VolP**

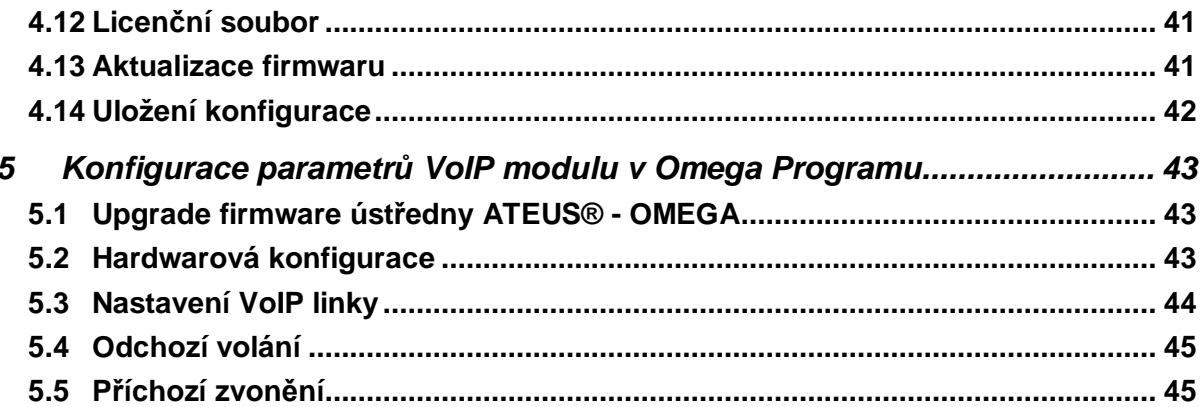

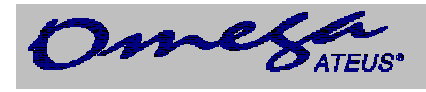

# **Modul VoIP**

# *1 Balící list*

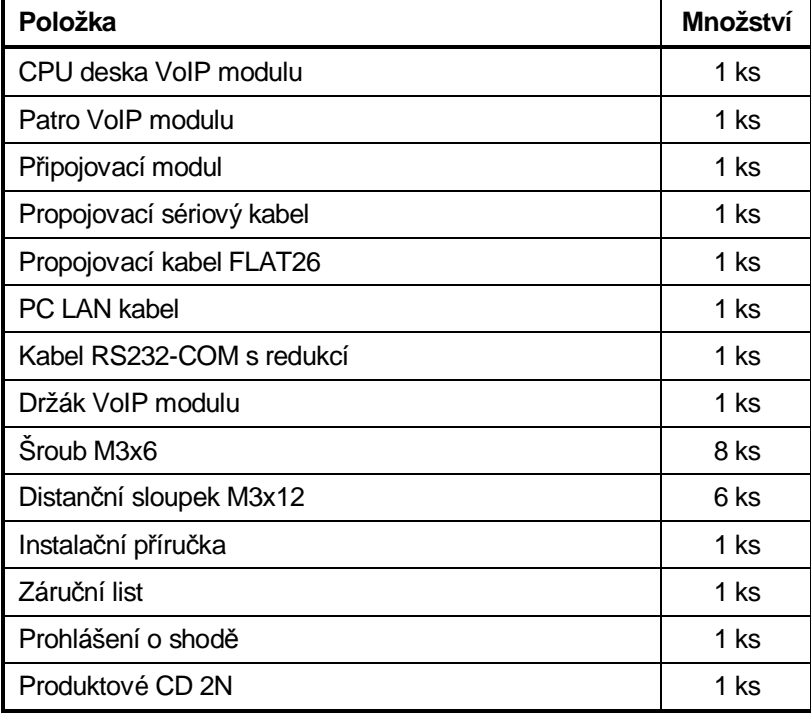

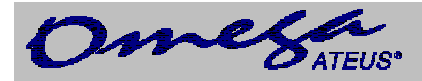

# *2 ATEUS â - Omega modul VoIP*

Tento modul je výhradně určen pro ústředny *ATEUS<sup>Ò</sup> -* Omega jako modul VoIP pro hlasové služby v sítích LAN a internetu.

VoIP modul se instaluje do volného prostoru před zdroj nad základní desku. K tomuto účelu slouží specielní držák, na kterém je VoIP modul připevněn. Hovorové kanály a napájení jsou přivedeny ze sběrnice plochým kabelem FLAT26 z připojovacího modulu. Jeden připojovací modul propojí dva hlasové kanály. Pro připojení 4 hlasových kanálů použijte dva připojovací moduly. Tyto připojovací moduly je možné vložit do libovolné pozice jak na základní desce, tak i extenderu s vyjímkou umístění za tzv. překlapěče vnějších analogových linek.

Propojení do počítačové sítě 10/100BASE-T (Twisted Pair Ethernet) se provádí standardním přímým kabelem zakončeným konektory RJ 45.

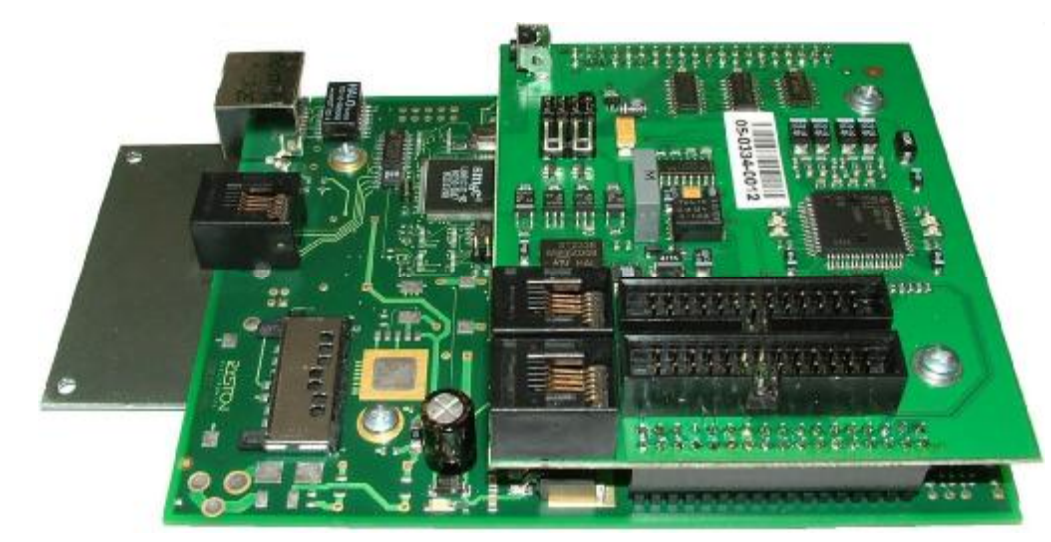

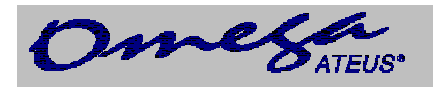

### **2.1 Deska CPU**

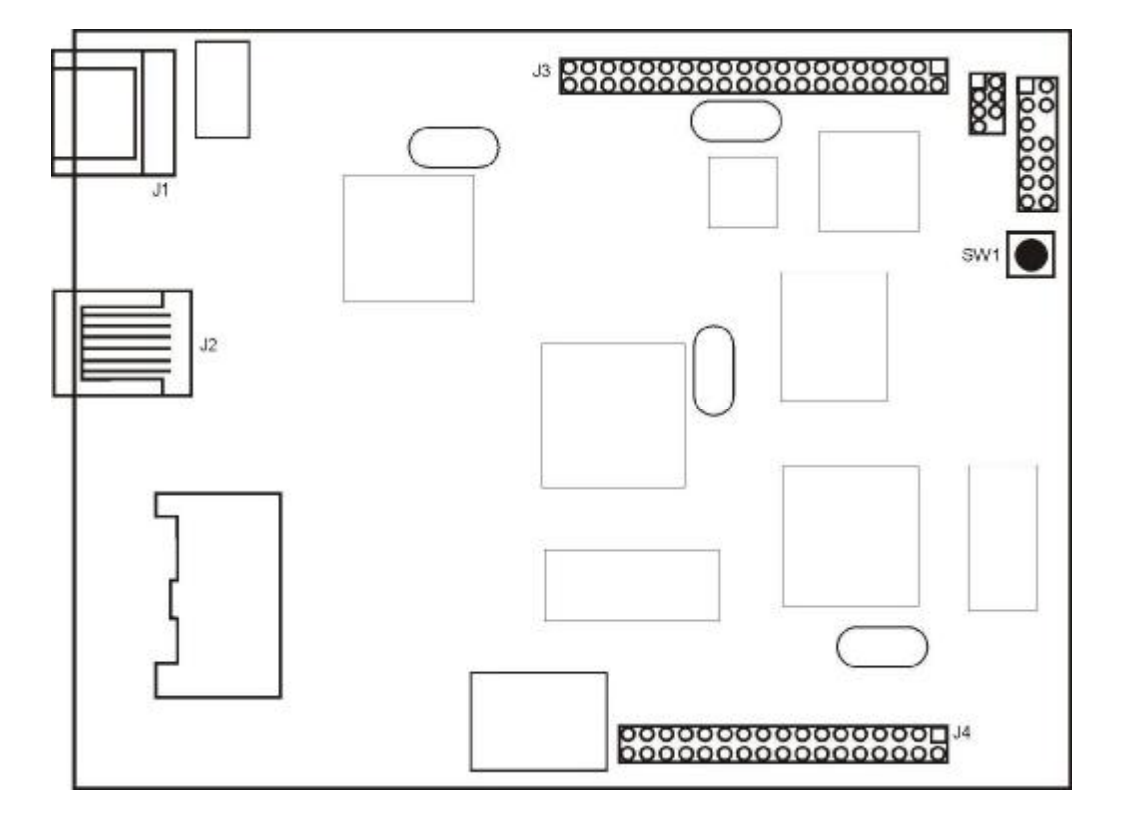

Na desce CPU se nachází následující konektory:

- J1 -konektor RJ45 8/8 pro připojení do sítě LAN.<br>J2 -konektor RJ11 6/6 pro připojení sériové linky,
- -konektor RJ11 6/6 pro připojení sériové linky, určené pro konfiguraci desky CPU.
- J3,J4 -řadový konektor určený pro propojení s horním patrem.<br>SW1 -tlačítko RESETu. Po stisku tohoto tlačítka se provede R
- -tlačítko RESETu. Po stisku tohoto tlačítka se provede RESET desky CPU.

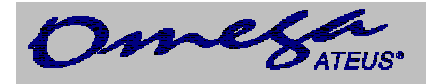

#### **2.2 Deska patra**

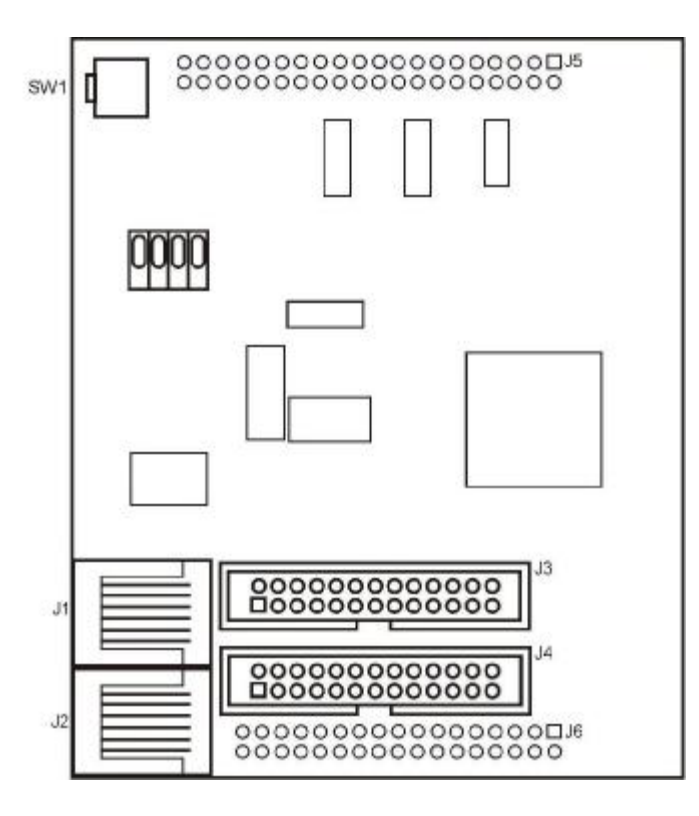

Na desce patra se nachází následující konektory:

J1 -konektor RJ11 - 6/4 pro propojení sériové linky se základní deskou ústředny OMEGA (konektor J15). Pro správnou funkci VoIP modulu musí být vždy propojeno.

J2 -konektor RJ12 - 6/4 pro připojení sériové linky, určené pro konfiguraci ústředny Omega.

J3,J4 -řadový konektor určený pro propojení se základní deskou ústředny Omega. K tomu slouží tzv. propojovací modul spojený s konektory J3, J4 kabelem FLAT26. Pro správnou funkci musí být připojen alespoň jeden propojovací modul. Dojde k připojení napájení VoIP modulu a propojí se alespoň dva hlasové kanály. J5,6 -řadový konektor určený pro propojení s CPU deskou.

SW1 -tlačítko HW RESETu. Po stisku tohoto tlačítka a současným zapnutím ústředny Omega se provede RESET desky CPU s vytvořením výchozího nastavení.

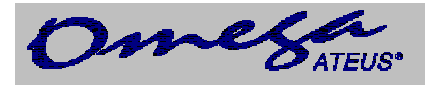

# **2.3 Propojovací modul**

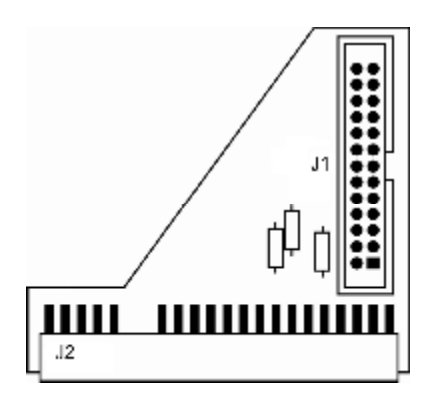

Na propojovacím modulu se nachází následující konektory:

- J1 řadový konektor určený pro propojení s deskou patra VoIP modulu.
- J2 -řadový konektor určený pro připojení sběrnice ústředny Omega.

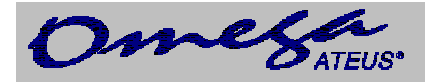

# *3 Instalace modulu*

Do čtyř volných prolisů v prostoru nad základní deskou našroubujte vložené čtyři distanční sloupky.

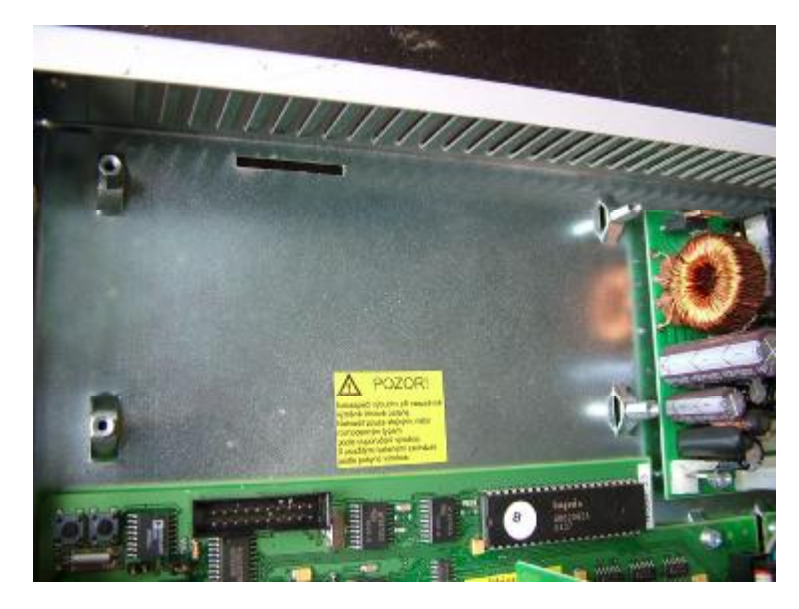

Na tyto distanční sloupky šrouby upevněte držák VoIP modulu.

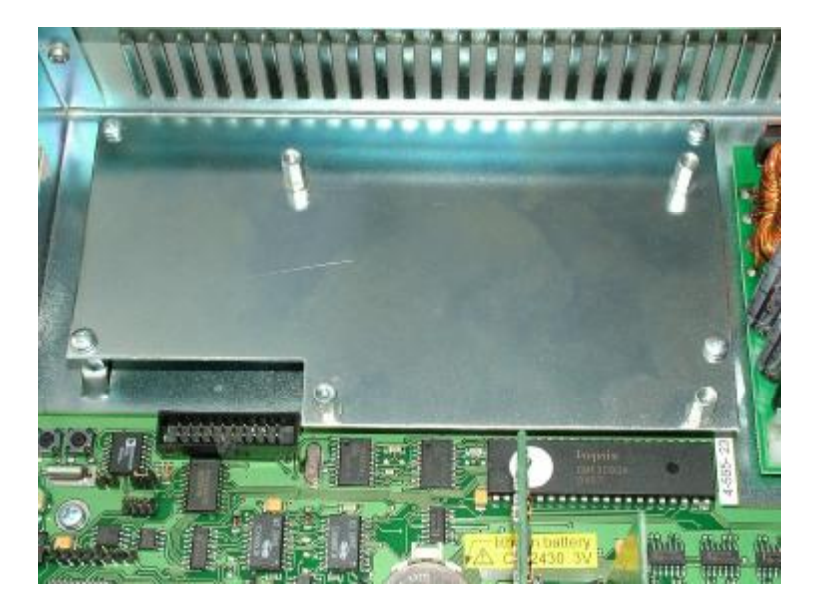

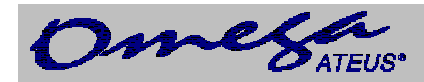

Na držák připevněte CPU desku tak, že v levé části desky použijte 2x šroubek a v pravé části desky (prostor pod patrem) použijte 2x distanční sloupek.

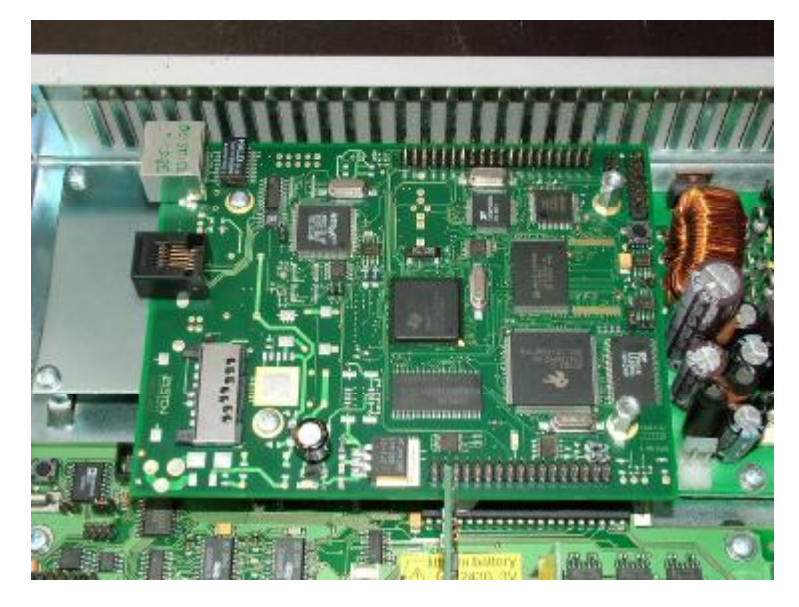

Nasaďte horní patro a přišroubujte jej dvěma šrouby.

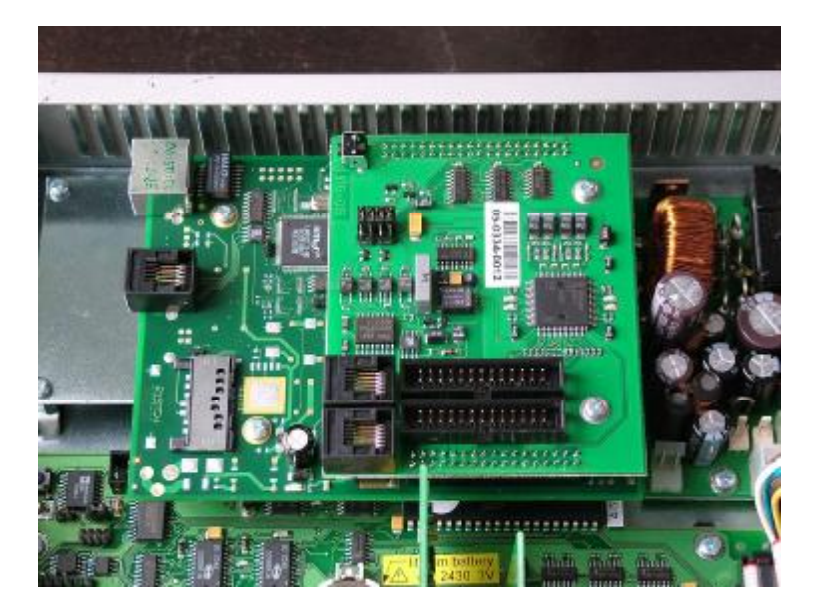

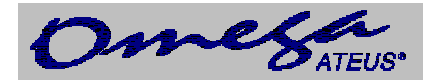

# **Modul VoIP**

Do sběrnice linkových modulů vložte jeden či dva propojovací moduly (dle počtu hlasových kanálů) a připojte jeden či dva kabely FLAT26. Jedním propojovacím modulem zprovozníte dva hlasové kanály.

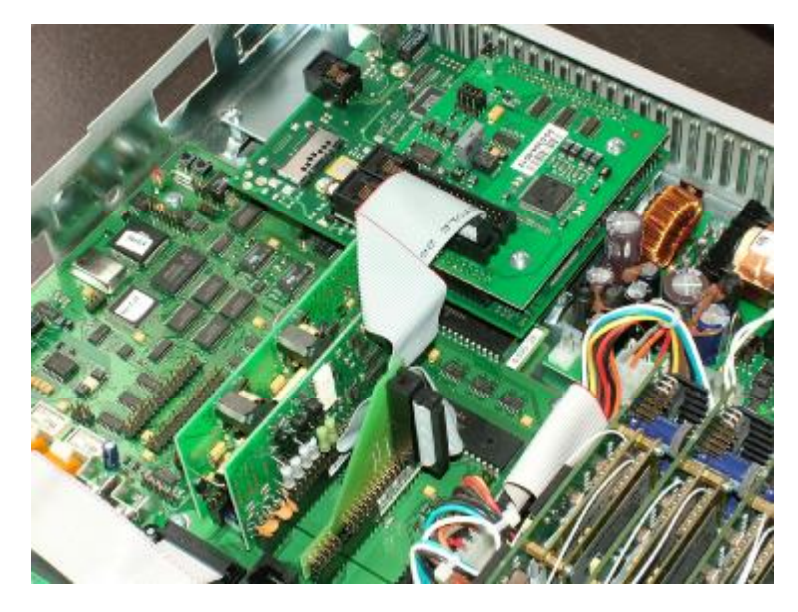

Propojte přiloženým kabelem konektor sériové linky na základní desce s konektorem sériové linky na desce patra modulu VoIP. Do druhého konektoru sériové linky na desce patra modulu VoIP připojte kabel RS232 standardně dodávaný s ústřednou a propojte se sériovým portem COM-RS232 v připojovaném PC.

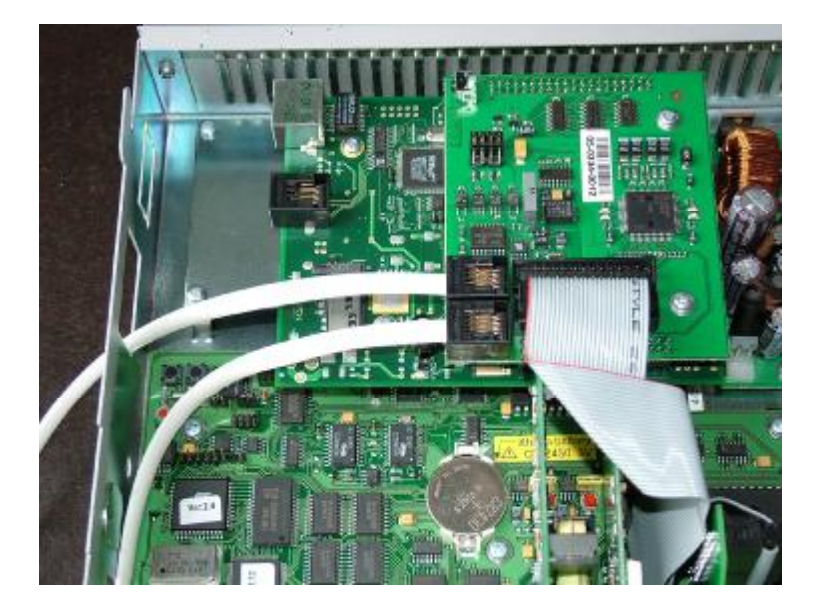

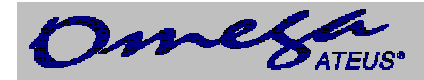

Připojte do Ethernet konektoru na CPU desce modulu VoIP standardní přímý Ethernetový kabel.

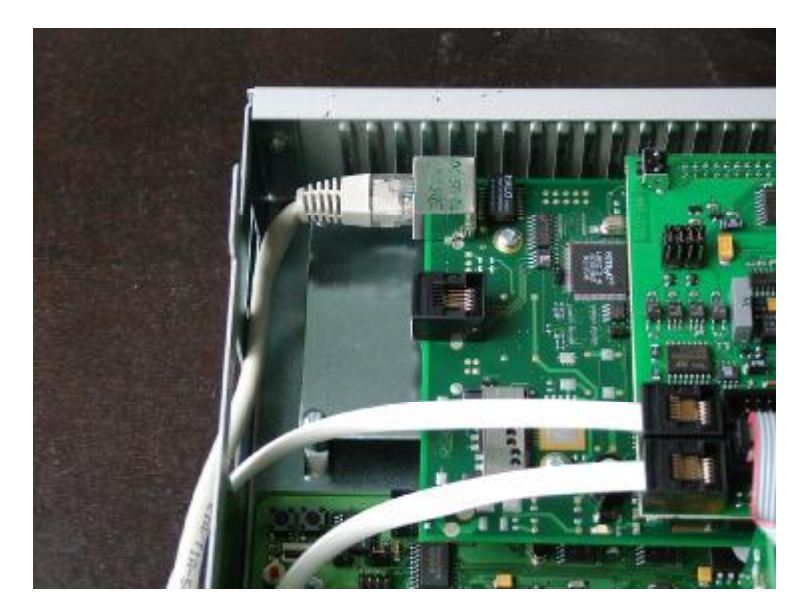

Po zapnutí napájení ústředny Omega je možné modul VoIP začít konfigurovat.

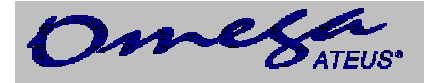

# *4 Konfigurace Modulu VoIP*

Modul VoIP pro ústřednu *ATEUS® -* OMEGA má od výrobce nastaveno:

#### **Komunikační port sériové konzole:**

rychlost: 115200 datových bitů: 8 parita: žádná řízení toku: žádné

#### **Síťové parametry:**

IP adresa: 10.0.0.1 maska sítě: 255.0.0.0

Modul můžeme konfigurovat dvěmi způsoby:

1) Pomocí sériové linky modul připojíme k osobnímu počítači a pomocí terminálového komunikačního programu, např. Hyperterminálu, provedeme nastavení základních síťových parametrů. Následně se připojíme pomocí webového prohlížeče, ve kterém nastavení dokončíme.

2) Modul propojíme s osobním počítačem pomocí překříženého ethernetového kabelu, počítači nastavíme libovolnou IP adresu ze sítě 10.x.y.z, různou od 10.0.0.1, a požadovanou IP adresu modulu nastavíme pomocí webového prohlížeče. Po změně IP adresy zapojíme počítač i modul do počítačové sítě standardním způsobem a přes webový prohlížeč konfiguraci dokončíme.

#### **4.1 Připojením sériové linky**

Pro konfiguraci modulu připojte vložený šestižílový kabel s redukcí RS232-COM. Kabel s koncovkou RJ připojte do konektoru sériové linky (vpravo od konektoru Ethernet) na desce CPU a redukci RS232-COM do volného COM portu vašeho PC.

Konzolový systém je organizován jako sada vnořených nabídek. Výběr položky nabídky způsobí buď přechod do podnabídky, provedení dané operace nebo nastavení vybraného parametru. Je-li modul připojen, měla by se po připojení terminálu zobrazit hlavní nabídka.

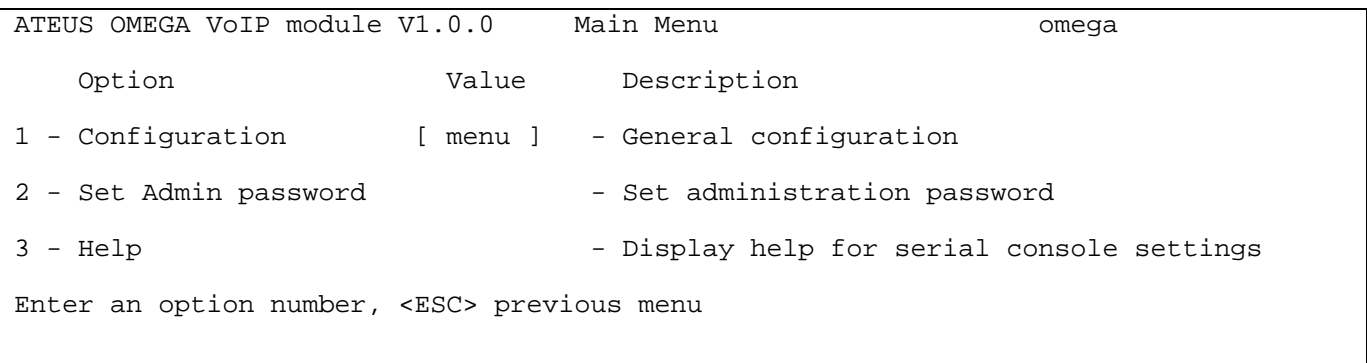

Každá nabídka je složena z následujících částí:

- **Záhlaví:** Obsahuje (zleva) jméno produktu, verzi firmware, název nabídky a síťové jméno přiřazené danému zařízení.
- **Sloupec voleb:** Zobrazuje čísla a názvy dostupných voleb.

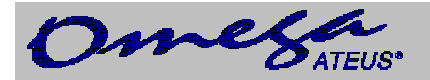

- **Sloupec hodnot:** Pokud je zde zobrazeno "[menu]", tak položka skrývá další podnabídku. Jinak jde o aktuální hodnotu příslušné volby.
- **Sloupec popisek:** Stručně vysvětluje význam každé volby v nabídce.
- "Enter an option number... > ": Výzva k zadání čísla volby.

Volbu z nabídky vybereme zadáním jejího čísla a potvrdíme následným stiskem klávesy **.** 

#### **4.1.1 Podnabídky**

Vybereme-li položku odpovídající podnabídce, zobrazí se tato podnabídka. Od té chvíle můžeme vybírat

položky ze zvolené nabídky nebo se vrátit zpět stiskem klávesy **.** 

#### **4.1.2 Příkazy a hodnoty**

Pokud budeme po zvolení položky vyzváni k zadání nějaké informace, může jít o hodnotu jednoho z následujících typů:

> • **Klíčové slovo:** Seznam jednoho nebo více pevných řetězců. K vybrání jednoho z nich postačí zadat pouze tolik úvodních znaků, které ho jednoznačně odliší od ostatních klíčových slov.

Enter one of [ansi,color,teletype] : a

V uvedeném případu můžeme provést výběr zadáním znaku: "a", "c" nebo "t" následovaný stiskem klávesy **Enter** 

• **Řetězec:** Libovolné množství znaků. Ve výzvě se může objevit rozsah přípustné délky hodnoty.

Enter a hostname from 1 to 32 characters: voiceblue

• **Celé číslo:** Dekadické celé číslo. Ve výzvě se může objevit rozsah přípustných hodnot.

Enter a size between 1 and 100 : 99

Hexadecimální celé číslo – číslo zadávané v šestnáckové soustavě používající znaky 0÷9 a a÷f nebo A÷F.

Enter a hex number between 1h and ffh : 1a

• **Síťová adresa:** 12 nebo méně hexačíslic fyzické adresy. Nuly na začátku mohou být vynechány.

Enter the remote network address : 50C229C4E2

• **IP adresa:** Internetová adresa ve formě čtyř čísel 0÷255 oddělených tečkami.

Enter an IP address : 192.168.22.30

Jakmile je požadovaná informace zadána, provede se příslušná operace. Pokud daná operace změní nastavení parametrů, zobrazí se nové hodnoty v překreslené nabídce.

Některé konfigurační parametry mohou nabývat pouze jedné ze dvou pevně daných hodnot. Pokud takovou položku nabídky zvolíte, změní se bezprostředně její hodnota do opačného stavu, než v jakém se nacházela před vybráním. Typickým příkladem jsou parametry nabývající hodnot *on* nebo *off*. Je-li hodnota takové položky *on*, tak se po jejím vybrání z nabídky změní na *off* a opačně.

Některé příkazy vykonávají operace, které se závažným způsobem projevují na chování celého systému (např. restart jednotky). Před jejich vykonáním se systém obvykle "ubezpečuje", že si jejich provedení skutečně přejeme.

Are you sure [y/n] :

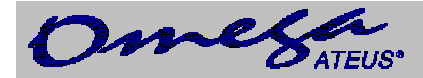

# **Modul VoIP**

Odpovíte-li na takovou otázku cokoliv jiného než "v" nebo "Y", tak se příkaz neprovede.

Výzvu na zadání libovolné informace lze v každém okamžiku opustit stiskem klávesy a stornovat tak provedení příkazu.

#### **4.1.3 O nabídkách…**

**Hlavní nabídka:** Objeví se po připojení sériového kabelu k terminálu. Z hlavní nabídky se můžeme dostat do konfigurační nabídky, měnit administrátorské heslo nebo zobrazit nápovědu.

**Konfigurační nabídka:** Obsahuje dvě podnabídky: konfiguraci sítě a sériové konzole.

**Konfigurace sítě:** Slouží k nastavení IP adresy, síťové masky, výchozího směrovače, adres DNS serverů, síťového jména a domény.

**Konfigurace sériové konzole:** Umožňuje nastavit typ terminálu a změnit výchozí parametry sériové linky – rychlost, počet datových bitů a stop bitů, paritu a druh řízení toku.

#### **4.1.4 Monitoring signálu DTR**

Programové vybavení průběžně monitoruje signál Data Terminal Ready (DTR). Tento signál se využívá k zjišťování přítomnosti resp. absence připojení terminálu na sériový port konzole.

Po detekci odpojení terminálu se provedou následující činnosti:

- **Započaté operace budou stornovány**
- **Zobrazení se přepne do hlavní nabídky**

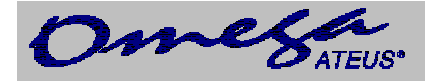

#### **4.2 Přístup z webového prohlížeče**

Zatímco rozhraní sériové konzole umožňuje měnit pouze základní parametry, přes webové rozhraní je přístupné nastavování veškerých parametrů, kterými modul VoIP disponuje, a všech služeb které poskytuje. Spojení s modulem navážeme tak, že v prohlížeči do řádku pro zadání internetové adresy zadáme IP adresu modulu. Např.:

#### <http://10.0.0.1>

Pokud jsme vše zapojili správně a máme správně nastavené IP adresy modulu i počítače, na kterém máme spuštěný webový prohlížeč, měla by se zobrazit výzva na zadání přístupového uživatelského jména a hesla.

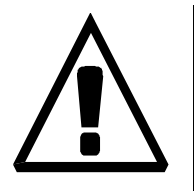

Výrobce dodává VoIP moduly s vestavěným uživatelským účtem *Admin*, který nemá nastavené heslo. Při zadávání uživatelského jména a hesla záleží na velikosti písmen! Jednou z prvních věcí, kterou bychom měli z bezpečnostních důvodů po uvedení nového modulu do provozu udělat, je změna administrátorského hesla.

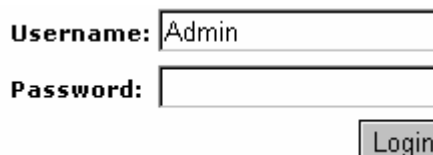

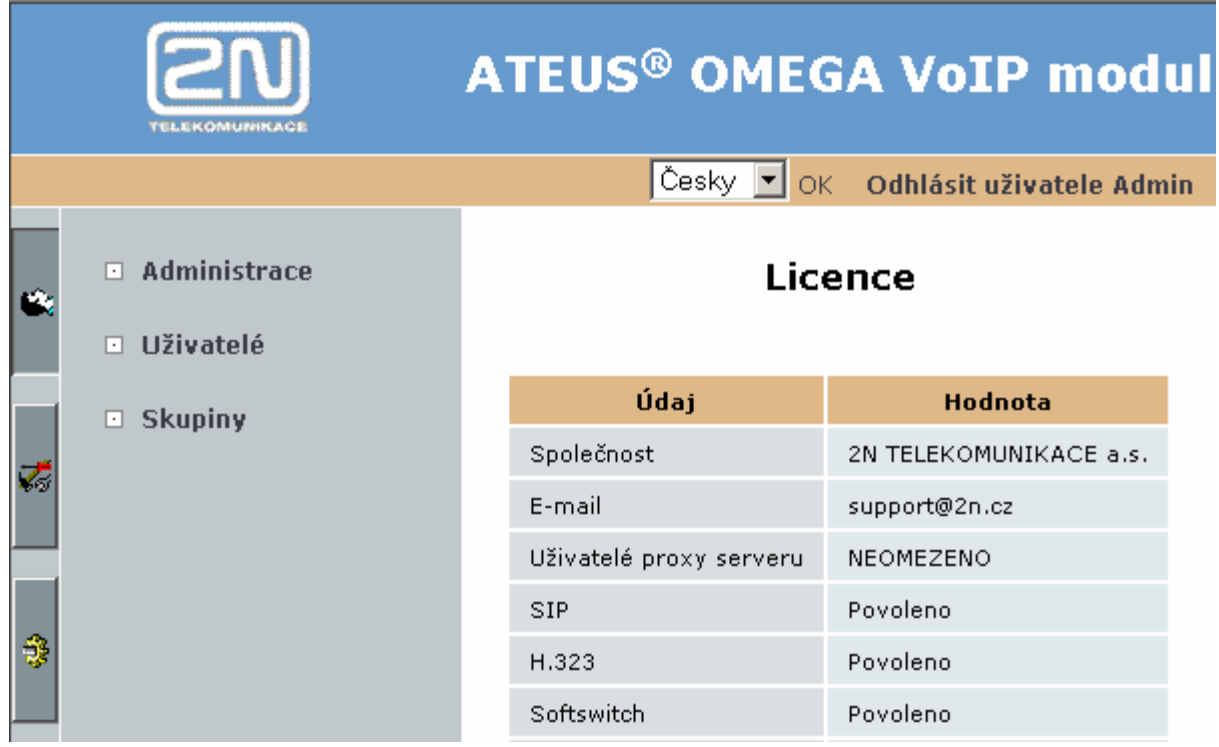

Po úspěšném přihlášení do systému se dostaneme do základního zobrazení webové aplikace. Okno je rozděleno do čtyř základních částí.

**Lišta záhlaví:** Záhlaví okna obsahuje roletovou nabídku pro výběr jazyka, ve kterém bude probíhat uživatelská relace, a dále je zde zobrazeno jméno právě přihlášeného uživatele a tlačítko pro jeho odhlášení.

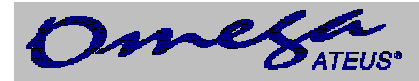

**Ouška skupinových záložek:** Nastavení brány jsou rozdělena do tématických skupin, které jsou uspořádány do záložek. Klepnutím na ouško záložky se přepnete do dané skupiny nastavení a její možnosti se zobrazí ve skupinové nabídce.

**Skupinová nabídka:** Nastavení v záložkách jsou uspořádána do dvojúrovňových nabídek. Klepnutím na položku první úrovně se zobrazí příslušné podpoložky, které se nachází na druhé úrovni. Pokud položka nabídky na první úrovni již nemá žádné podpoložky, nebo pokud klepnete na nějakou podpoložku, zobrazí se na zbylé ploše okna příslušný aplikační formulář.

**Aplikační formulář:** Je hlavní částí uživatelského rozhraní modulu. Obsahuje ovládací prvky specifické pro vybranou položku ze skupinové nabídky.

#### **4.2.1 Přehled skupinových záložek a nabídek**

**Správa uživatelů:** V této záložce je vše potřebné pro správu uživatelských účtů. Naleznete zde nabídky:

- **Uživatelé** správa vlastních účtů
- **Skupiny** správa skupin účtů

**Konfigurace:** Záložka *Konfigurace* sdružuje většinu základních nastavení souvisejících s hlavními funkcemi modulu –VoIP linek a propojováním hovorům.

- **Administrace** společná nastavení brány
- **Zařízení** konfigurace VoIP linek
- **Síťová konfigurace** síťové parametry modulu
- **Aktualizace firmware** aktualizace programového vybavení brány

**Služby:** Kromě své základní funkce nabízí VoIP modul *ATEUS®* - OMEGA i další síťové služby. Formuláře pro jejich nastavování a ovládací prvky pro zapínání a vypínání služeb jsou sdruženy v této záložce.

• **SIP proxy** – nastavení služby SIP Expres Router (SIP proxy)

**Stavy a záznamy:** Při provozu modulu vznikají záznamy o její činnosti. Tyto záznamy, jejich nastavení a informace o okamžitém stavu jsou dostupné v nabídce záložky *Stavy a záznamy*.

- **Stavy**  informace o probíhajících hovorech
- **Účtování hovorů** záznamy a nastavení účtování hovorů
- **Záznamy** provozní záznamy programového vybavení
- **Stáhnutí záznamů** zabalení a stáhnutí provozních záznamů

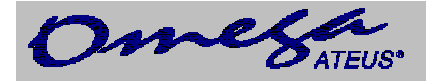

#### **4.3 Nastavení parametrů sítě**

Než začneme modul používat pro telefonování, je nezbytně nutné nastavit jeho síťové parametry. To můžeme udělat dvěma různými způsoby. Má-li brána tovární nastavení nebo známe-li její IP adresu, můžeme k ní připojit počítač kříženým ethernetovým kabelem a ve webovém prohlížeči nastavit příslušné parametry.

V ostatních případech oceníme možnost přístupu přes sériový port pomocí znakového terminálu, např. *Hyperterminálu*.

#### **4.3.1 Pomocí sériové konzole**

Modul připojíme k osobnímu počítači podle návodu z kapitoly "*Konfigurace modulu VoIP připojením sériové linky"*. V terminálu se zobrazí hlavní nabídka. Z ní vybereme položku *Configuration* a v další nabídce zvolíme položku *Network*. Objeví se následující nabídka:

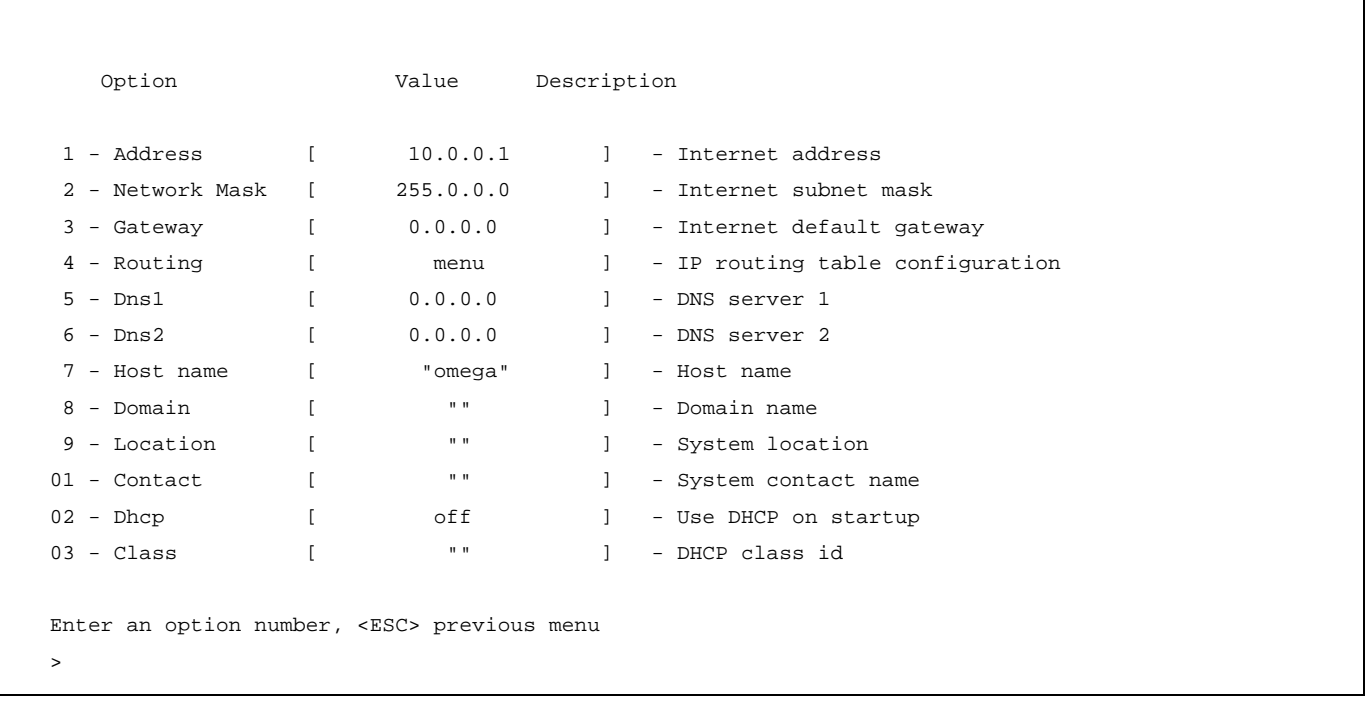

Nabídka obsahuje položky:

- **Address** IP adresa modulu. Je-li zapnuto dynamické přidělování adres pomocí protokolu DHCP, hodnotu pole není možné ručně měnit.
- **Network Mask**  maska sítě. Je-li zapnuto dynamické přidělování adres pomocí protokolu DHCP, hodnotu pole není možné ručně měnit.
- **Gateway**  IP adresa výchozího směrovače. Používá se pro směrování datového provozu za hranici sítě. Je-li zapnuto dynamické přidělování adres pomocí protokolu DHCP, hodnotu pole není možné ručně měnit.
- **Dns1**  IP adresa prvního DNS serveru.
- **Dns2**  IP adresa druhého DNS serveru.
- **Host Name**  síťový název VoIP modulu.
- **Domain**  název domény.

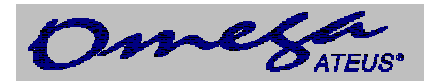

- **Location**  libovolný text, který dokumentuje umístění modulu. Tato hodnota je publikována prostřednictvím SNMP.
- **Contact**  text obsahující kontaktní informace na správce modulu. Tato hodnota je publikována prostřednictvím SNMP.
- **Dhcp**  příznak dynamického přidělování IP adres. Je-li nastaven, získává modul své síťové nastavení z DHCP serveru. V opačném případě musí být hodnoty vloženy ručně.
- **Class**  název třídy zařízení, který se odesílá v požadavku na zaslání síťového nastavení. DHCP server může podle tohoto řetězce rozlišovat různé typy zařízení a přidělovat jim odpovídající konfigurační parametry.

Minimálně parametry *Dhcp* resp. *Address/Network Mask* musí být nastaveny korektně, aby bylo možné s VoIP modulem komunikovat v rámci TCP/IP sítě. Dále je vhodné nastavit adresu alespoň jednoho DNS serveru.

#### **4.3.2 Z webového prohlížeče**

Pokud se můžeme k modulu připojit webovým prohlížečem a známe správcovské heslo, tak můžeme síťové parametry nastavovat v záložce *Konfigurace* v nabídce *Síťová konfigurace*. Po otevření nabídky se zobrazí součastné síťové nastavení. Do formuláře, ve kterém můžeme provádět změny, se dostaneme klepnutím na odkaz *Změnit*, umístěný vpravo pod tabulkami se síťovými parametry. V prohlížeči se objeví formulář:

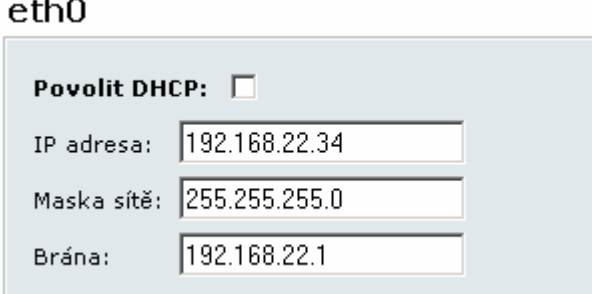

Formulář obsahuje pole:

 $\sim$ 

- **Povolit DHCP** příznak, zda se síťové parametry mají získávat z DHCP serveru, nebo jestli jsou zadány ručně.
- **IP adresa**  IP adresa modulu. Je-li zapnuto dynamické přidělování adres pomocí protokolu DHCP, hodnotu pole není možné ručně měnit.
- **Maska sítě** maska sítě. Je-li zapnuto dynamické přidělování adres pomocí protokolu DHCP, hodnotu pole není možné ručně měnit.
- **Brána**  IP adresa výchozího směrovače. Používá se pro směrování datového provozu za hranici sítě. Je-li zapnuto dynamické přidělování adres pomocí protokolu DHCP, hodnotu pole není možné ručně měnit.

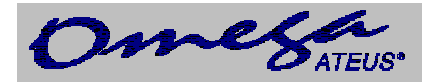

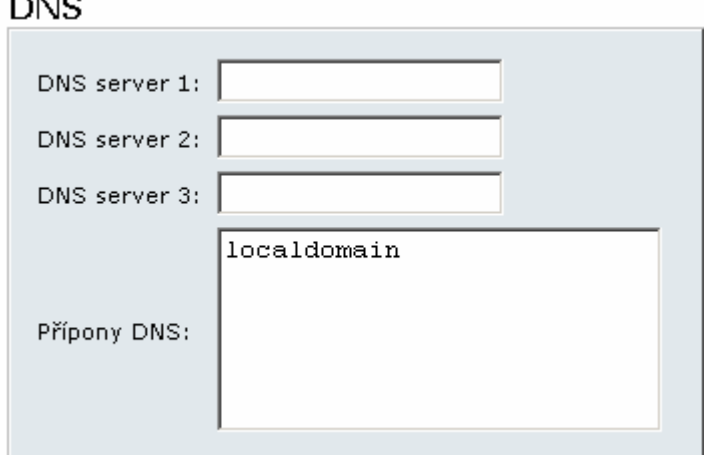

- **Dns server1**  IP adresa prvního DNS serveru.
- **Dns server2**  IP adresa druhého DNS serveru.
- **Dns server2**  IP adresa třetího DNS serveru.

Změny potvrdíme klepnutím na odkaz *Změnit*. Nastavení nových hodnot trvá nějaký čas. Vyčkejte, prosím, na odezvu prohlížeče.

Pomocí odkazu *Původní* vrátíme hodnoty polí do stavu, ve kterém byly v okamžiku otevření formuláře.

#### **4.4 Administrace**

V této kapitole se seznámíme s nastavováním obecných parametrů VoIP modulu *ATEUS®* - OMEGA, s vytvářením uživatelských účtů a skupin oprávnění.

#### **4.4.1 Obecné parametry modulu**

V záložce *Konfigurace* se nachází položka *Administrace*. Když na ni klepneme, otevře se stránka s obecnými parametry modulu. V tomto formuláři není možné měnit hodnoty parametrů. Do změnového režimu se přepneme klepnutím na odkaz *Změnit*.

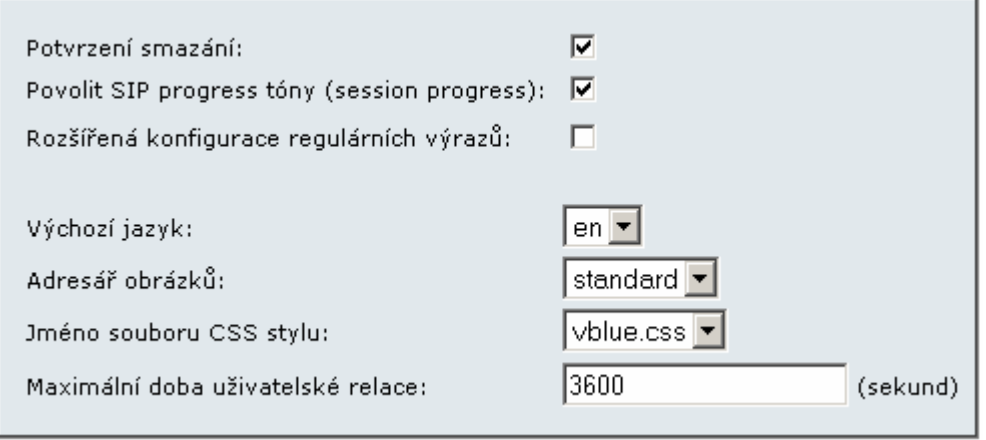

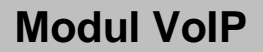

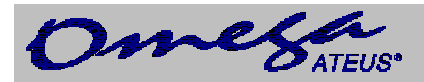

Formulář obsahuje pole:

- **Potvrzení smazání** je-li příznak nastaven, pak se při každém požadavku na vymazání jakékoliv položky objeví dialogové okno s žádosti o potvrzení takové operace.
- **Povolit SIP progress tóny (session progress)**  příznak, kterým se povoluje SIP stacku zasílání tzv. *session progess* zpráv v průběhu sestavování hovoru.
- **Rozšířená konfigurace regulárních výrazů** zapíná konfiguraci regulárních výrazů v sekci LCR/Normalizace.
- **Výchozí jazyk**  jazyk, ve kterém bude zobrazena přihlašovací stránka webového rozhraní.
- **Adresář obrázků** toto nastavení ovlivňuje výchozí vzhled přihlašovací stránky. Z rozbalovací nabídky můžeme vybírat různé sady grafických prvků.
- **Jméno souboru CSS stylu**  toto nastavení ovlivňuje výchozí vzhled přihlašovací stránky. Z rozbalovací nabídky můžeme vybírat různé sady grafických stylů.
- **Maximální doba uživatelské relace**  relace do webového rozhraní se automaticky odpojí po zvolené době neaktivity.

#### **4.4.2 Uživatelské účty**

Uživatelské účty pro přihlašování do webového rozhraní nebo autentikaci SIP telefonů na integrovanou SIP proxy se definují v záložce *Správa uživatelů* v nabídce *Uživatelé*. Po jejím zvolení se objeví seznam uživatelských účtů .

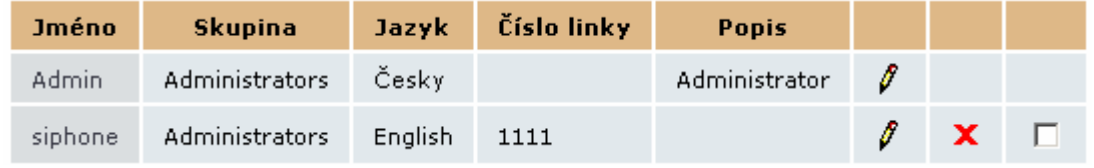

V jednotlivých sloupcích tabulky se zobrazuje:

- **Jméno** jméno uživatelského účtu.
- **Skupina** skupina oprávnění.
- **Jazyk** jazyk, do kterého se webové rozhraní přepne po přihlášení uživatele.
- **Číslo linky** číslo, kterým se linka registruje.
- **Popis** libovolný text, který dokumentuj význam účtu.

Klepnutím na symbol tužky  $\beta$  přejdeme do detailu uživatelského účtu, ve kterém můžeme provádět změny. Křížek  $\blacktriangleright$  slouží k vymazání účtu. Účty mohou být mazány také tak, že zaškrtneme pole v posledním sloupci tabulky a klepneme na nápis *Odstranit vybrané*.

Pod tabulkou je dále odkaz *Přidat uživatele*. Když na něj klepneme, objeví se formulář pro definici nového uživatele.

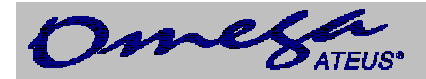

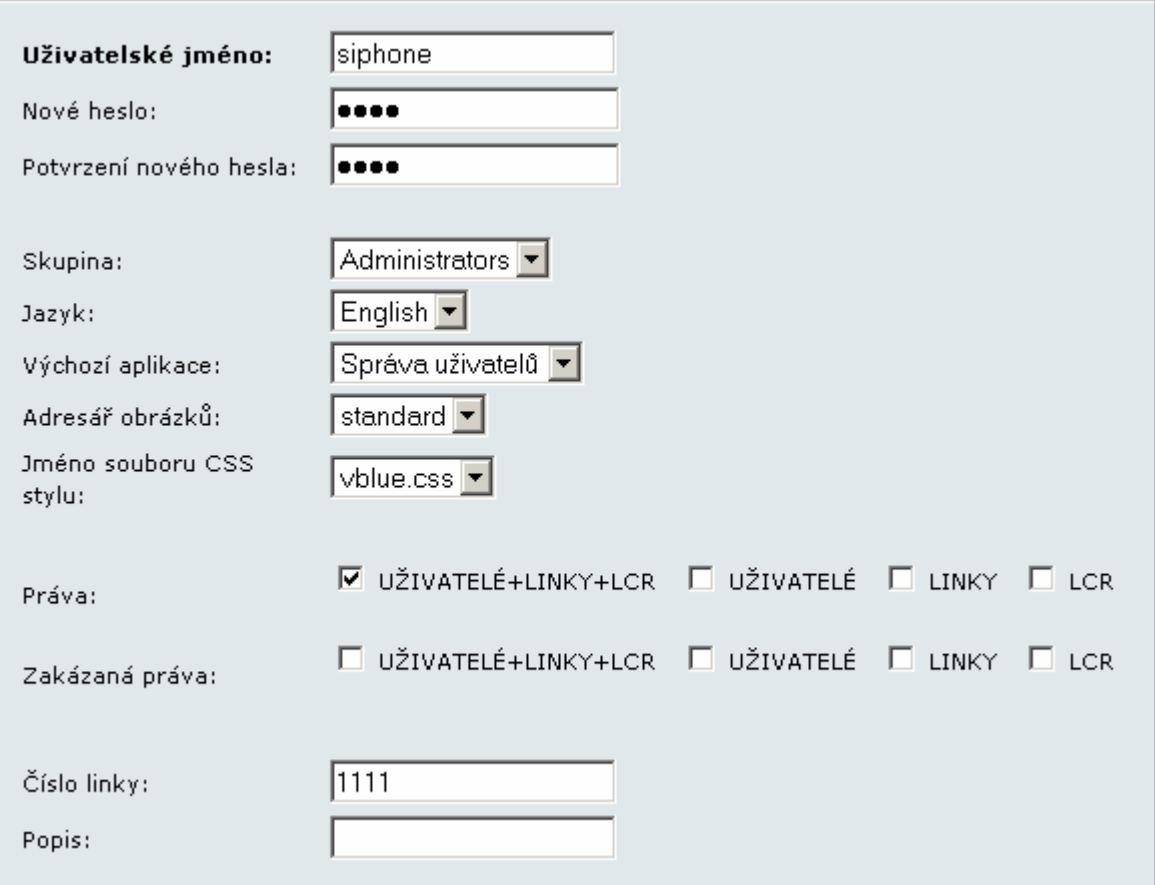

Formulář obsahuje pole:

- **Uživatelské jméno** jméno uživatelského účtu. Musí být unikátní, obsahovat pouze alfanumerické znaky a záleží u něj na velikosti písmen.
- **Nové heslo** heslo, které uživatel zadává při přihlašování. Z bezpečnostních důvodů se místo znaků zobrazují puntíky.
- **Potvrzení nového hesla** protože se namísto znaků hesla zobrazují puntíky, chráníme se před překlepy jeho opakovaným zadáváním.
- **Skupina**  skupina oprávnění. Pro různé skupiny uživatelů můžeme připravit různé skupiny oprávnění. Když zakládáme nový uživatelský účet, tak jsme schopni efektivně definovat rozsah uživatelských práv prostým výběrem příslušné skupiny oprávnění. Vedle toho však stále zůstává možnost individuálně "doladit" bezpečnostní pravidla přímo konkrétnímu uživateli, viz popisy polí *Práva* a *Zakázaná práva*.
- **Jazyk**  jazyk, do kterého se webové rozhraní přepne po přihlášení uživatele.
- **Výchozí aplikace** výchozí skupinová záložka, která bude v okamžiku přihlášení aktivní.
- **Adresář obrázků** toto nastavení ovlivňuje vzhled webového rozhraní. Z rozbalovací nabídky můžeme vybírat různé sady grafických prvků. Příslušná sada se aktivuje po přihlášení uživatele do systému.
- **Jméno souboru CSS stylu**  toto nastavení ovlivňuje vzhled webového rozhraní. Z rozbalovací nabídky můžeme vybírat různé sady grafických stylů. Příslušná sada se aktivuje po přihlášení uživatele do systému.
- **Práva** práva, která umožní uživateli přístup nad rámec zvolené skupiny oprávnění.

![](_page_23_Picture_1.jpeg)

- **Zakázaná práva** práva, která budou uživateli odepřena i přesto, že by k nim vzhledem k zvolené skupině oprávnění měl jinak přístup.
- **Číslo linky**  udává číslo linky, pod kterým lze zaregistrovat na interní SIP Proxy server IP telefon.
- **Popis** libovolný text, který dokumentuje význam účtu.

#### **4.4.3 Skupiny oprávnění**

Skupiny oprávnění vytváříme proto, abychom pro každého jednotlivého uživatele nemuseli vždy znovu při zakládání jeho účtu vyjmenovávat, ke kterým částem systému má mít přístup. Výsledná množina přidělených a odepřených práv se po přihlášení do systému složí z nastavení přiřazené skupiny oprávnění a z příp. korekcí, které jsme provedli pří zakládání uživatelského účtu.

Skupiny oprávnění definujeme v záložce *Správa uživatelů* v nabídce *Skupiny*. Po jejím zvolení se zobrazí seznam vytvořených skupin.

![](_page_23_Picture_567.jpeg)

V jednotlivých sloupcích tabulky se zobrazuje:

- **Jméno** jméno skupiny oprávnění.
- **Popis** libovolný text, který dokumentuj určení skupiny.

Klepnutím na symbol tužky Ø přejdeme do detailu skupiny, ve kterém můžeme provádět změny.

Křížek **X** slouží k vymazání skupiny oprávnění. Skupiny mohou být mazány také tak, že zaškrtneme pole v posledním sloupci tabulky a klepneme na nápis *Odstranit vybrané*.

Pod tabulkou je dále odkaz *Přidat skupinu*. Když na něj klepneme, objeví se formulář pro definici nové skupiny oprávnění.

![](_page_23_Picture_568.jpeg)

Formulář obsahuje pole:

- **Jméno skupiny** jednoznačný identifikátor.
- **Práva** části systému, které mají být zpřístupněny.
- **Zakázaná práva** části systému, ke kterým má být přístup odepřen.
- **Popis** libovolný text, který dokumentuje význam skupiny.

![](_page_24_Picture_0.jpeg)

# **Modul VoIP**

Webové rozhraní je rozděleno do částí, ke kterým se mohou přidělovat příp. odepírat přístupová oprávnění. Každé skupině odpovídá jedna dvojice nastavovacích polí ve výše popisovaných formulářích pro nastavování skupin oprávnění a uživatelských účtů. Jsou to:

- **VŠECHNA** celý systém.
- **UŽIVATELÉ**  definování uživatelských účtů a skupin.
- **LINKY**  nastavení komunikačních linek.
- **LCR**  konfigurace šetřícího automatu.

#### **4.4.4 Nouzová změna administrátorského hesla**

V nouzi, zapomeneme-li heslo od účtu *Admin*, není ještě vše úplně ztraceno. Připojíme se k modulu pomocí sériového kabelu a v hlavní nabídce terminálové konzole zvolíme položku č. 2 – *Set Admin password*. Dále už jen

zadáme nové heslo a stiskneme .

#### **4.4.5 Přepnutí protokolů SIP a H.323**

Pokud nemáte zakoupenou licenci pro používání protokolů SIP a H.323 zároveň, je třeba si mezi protokoly vybrat. V modulu je nastaven protokol H.323 jako výchozí.

Přepnutí mezi protokoly se provádí volbou *Přepnout na SIP* případně *Přepnout na H.323*. Při přepnutí protokolů se provede zároveň restart celého modulu.

#### **4.5 Nastavení komunikačních linek**

Parametry linek definujeme v záložce *Konfigurace* v nabídce *Zařízení*. Je možné přidávat a upravovat VoIP linky (SIP a H.323). K nastavování určitého typu linek se dostaneme přes příslušnou položku v nabídce *Zařízení*.

Linky SIP

Linky H.323

Aby mohl VoIP modul *ATEUS®* - OMEGA skutečně plnit funkci, musíme založit alespoň jednu SIP nebo H.323 linku.

![](_page_25_Picture_0.jpeg)

#### **4.5.1 SIP**

Na výchozí stránce nastavování SIP linek jsou ve formě tabulky přehledně zobrazeny všechny nadefinované SIP linky:

![](_page_25_Picture_290.jpeg)

V jednotlivých sloupcích se zobrazuje:

- **ID linky** interní identifikátor linky používaný programovým vybavením modulu. Klepnutím na číslo se zobrazí detail linky.
- **SIP server** IP adresa SIP proxy, na kterou se linka registruje.
- **Telefonní číslo** volací číslo linky.
- **Popis** libovolný text, kterým dokumentujeme význam linky.

Klepnutím na symbol tužky  $\ell$  přejdeme do detailu nastavení linky, ve kterém můžeme provádět změny. Křížek X slouží k vymazání linky. Linky mohou být mazány také tak, že zaškrtneme pole v posledním sloupci tabulky a klepneme na nápis *Odstranit vybrané*.

Pod tabulkou je dále odkaz *Přidat SIP linku*. Když na něj klepneme, objeví se formulář pro definici nové linky.

![](_page_26_Picture_0.jpeg)

#### **4.5.2 Parametry SIP linky**

Přidáváme-li novou linku, je pod formulářem odkaz *Přidat.* Při úpravě existující linky je odkaz *Změnit*. Klepnutím na ně, potvrzujeme zadané údaje a žádáme o provedení příslušné operace.

Pod formulářem se dále nacházejí odkazy *Původní* a *Zpět*. První obnovuje hodnoty ve všech polí do podoby, jakou měly při otevření formuláře, druhý vrací na předchozí stránku.

![](_page_26_Picture_365.jpeg)

Formulář obsahuje pole:

- **Adresa SIP serveru** IP adresa nebo plně kvalifikované síťové jméno SIP proxy, na kterou se má linka registrovat.
- **Jméno linky** volací číslo linky.
- **Zobrazované jméno** text, který se má zobrazovat volanému.
- **Použitý port** UDP port, na kterém linka přijímá.
- **Uživatelské jméno** jméno, kterým se linka prokazuje při registraci na SIP proxy.
- **Heslo** heslo, kterým se linka autentikuje při registraci na SIP proxy. Z důvodu utajení se místo znaků zobrazují jen puntíky.
- **Kodeky** seznam kodeků, které budou poskytnuty bránou při vyjednávání hlasového kanálu.
- **Popis** libovolný text, který dokumentuje význam linky.

![](_page_27_Picture_0.jpeg)

#### **4.5.3 H.323**

Na vstupní obrazovce konfigurace H.323 linek vidíme přehledovou tabulku nadefinovaných linek.

![](_page_27_Picture_335.jpeg)

V jednotlivých sloupcích se zobrazuje:

- **ID linky** interní identifikátor linky používaný programovým vybavením brány. Klepnutím na číslo se zobrazí detail linky.
- **Volací metoda** způsob, jakým linka iniciuje nové volání.
- **Zobrazované jméno** volací číslo linky.
- **Čísla** volací čísla linky.
- **Použitý port** port, na kterém linka přijímá.
- **Popis** správcem zadávaný text, kterým v případě více linek můžeme dokumentovat jejich význam.

Klepnutím na symbol tužky  $\ell$  přejdeme do detailu nastavení linky, ve kterém můžeme provádět změny. Křížek X slouží k vymazání linky. Linky mohou být mazány také tak, že zaškrtneme pole v posledním sloupci tabulky a klepneme na nápis *Odstranit vybrané*.

Pod tabulkou je dále odkaz *Přidat H.323 linku*. Když na něj klepneme, objeví se formulář pro definici nové linky.

![](_page_28_Picture_0.jpeg)

#### **4.5.4 Parametry H.323 linky**

Přidáváme-li novou linku, je pod formulářem odkaz *Přidat.* Při úpravě existující linky je odkaz *Změnit*. Klepnutím na ně, potvrzujeme zadané údaje a žádáme o provedení příslušné operace.

Pod formulářem se dále nacházejí odkazy *Původní* a *Zpět*. První obnovuje hodnoty ve všech polí do podoby, jakou měly při otevření formuláře, druhý vrací na předchozí stránku.

![](_page_28_Picture_317.jpeg)

Formulář obsahuje pole:

- **Volací metoda** způsob iniciování nového volání. Na výběr máme tři možnosti: 1) *direct* volání s udáním plně kvalifikovaného síťového jména volaného, 2) *gatekeeper* – nalezení příslušné cesty a spojení zajistí vybraný Gatekeeper, nebo 3) *gateway* – volání přes zadaný modul.
- **Metoda nalézání Gatekeepera** určuje, jak brána zjistí adresu dostupného Gatekeepera. Adresa může být zadána staticky, nebo ji lze určit prohledáním sítě.

![](_page_29_Picture_0.jpeg)

![](_page_29_Picture_1.jpeg)

- **IP adresa Gatekeepera**  v případě, že se adresa Gatekeepera nezjišťuje prohledáváním sítě, musí být zadána v tomto poli.
- **Jméno Gatekeepera** jméno Gatekeepera, na kterého se má brána přihlásit. Parametr je nepovinný.
- **IP adresa gatewaye** adresa modulu, který se použije při volání, je-li vybrána metoda volání *gateway*.
- **Prefix(y) gatewaye**  prefixy, pod kterými se brána přihlásí na Gatekeepera.
- **Typ endpointu**  způsob přihlášení modulu na Gatekeeper. Modul se může přihlásit buď jako *gateway* s příslušným prefixem (na modul se tedy směrují všechny hovory začínající zadaným číslem = prefixem) nebo jako terminál (na modul se směrují pouze hovory, které jsou vytočeny na zadaná čísla terminálu).
- **Zobrazované jméno** text, který se má zobrazovat volanému.
- **Čísla** čísla kterými se modul přihlásí na Gatekeeper v módu terminál.
- **Použitý port** TCP port, na kterém linka přijímá příchozí H.323 spojení.
- **Zakázat Fast start** výběrem této volby zakážete metodu Fast start. Metoda Fast start zajišťuje rychlejší start hovorových kanálů při navazování spojení pomocí protokolu H.323.
- **Zakázat H.245 tunneling** výběrem této volby zakážete používání metody H.245 tunneling.
- **Zakázat Early media start** výběrem této volby zakážete používání metody *Early media start*. Metoda *Early media start* umožňuje navázat hovorové kanály ještě předtím než je hovor signalizačně spojen (metoda slouží hlavně pro přenos progress tónů GSM sítě).
- **Typ DTMF** pro přenos DTMF tónů nastavíte buď pouze čísla (volba *Signal)* nebo povolíte alfanumerické znaky (volba *Alphanum)*.
- **Metoda transferu** pro transfer hovoru lze vybrat buď metodu *Call forwarding* nebo *H.450.2 call transfer*.
- **Kodeky** seznam kodeků, které budou poskytnuty bránou při vyjednávání hlasového kanálu.
- **Popis** libovolný text, který dokumentuje význam linky.

![](_page_30_Picture_0.jpeg)

### **4.6 LCR – Šetřící automat**

V této kapitole se budeme zabývat významem a činností základního směrovacího mechanismu brány, tzv. šetřícího automatu. Vysvětlíme si jak pracuje a jak ho konfigurovat.

#### $\equiv$  Šetřící automat (LCR)

- D Normalizace
- **E** Blacklist
- $\Box$  Skupiny
- $\Box$  LCR test

Zde je přehled toho, co v kapitole naleznete:

- Proces směrování v šetřícím automatu
- Směrovací pravidla destinace, cesty, linky a časové intervaly
- Normalizace čísel
- Seznam zakázaných čísel (Blacklist)
- Jak otestovat nastavení šetřícího automatu

Úkolem šetřícího automatu je nalézt optimální výstupní linku pro volané číslo. LCR proces má několik fází:

**Vstupní normalizace:** Převod čísel volajícího a volaného účastníka do tzv. normálního tvaru před vstupem do šetřícího automatu.

**Vyhledání destinace:** Destinací rozumíme cílovou stranu hovoru. Součástí destinace je skupina a způsob procházení jednotlivých linek ve skupině. Skupina se vyhledává podle prefixu normalizovaného čísla volaného.

**Nalezení skupiny:** skupinou rozumíme logické seskupení linek. Součástí definice skupiny je i časové omezení platnosti cesty v rámci jednotlivých dnů týdne.

**Vyhledání linky:** Cesta může být tvořena jednou nebo více linkami. Linka, do které se volání nakonec přepojí, se určí podle zvoleného algoritmu výběru linky. K dispozici jsou tři způsoby hledání: 1) *první volná* – nalezne první volnou linku, 2) *cyklus* – vybere volnou linku s nejstarším časem posledního hovoru a 3) *volné minuty* – použije volnou linku s nejvyšším počtem zbývajících volných minut. Aby tato metoda pracovala správně, musí být pro příslušné linky nastaveny tarify.

**Výstupní normalizace:** Převod čísel volajícího a volaného účastníka do normálního tvaru před přepojením do výstupní linky. **Kontrola zakázaných čísel:** Po výstupní normalizaci před přepojením do nalezené výstupní linky se prohledává tabulka *zakázaných čísel* a v případě shody je hovor odmítnut.

![](_page_30_Figure_21.jpeg)

Od výrobce je šetřící automat nastaven tak, aby propojoval všechny hovory z VoIP sítě do modulu VoIP bez úpravy volaného čísla.

![](_page_31_Picture_0.jpeg)

#### **4.6.1 Směrovací pravidla**

Směrovací pravidla tvoří základ šetřícího automatu. Skládají se z poměrně velkého množství parametrů, které dávají směrovacímu procesu značnou flexibilitu. Aby bylo jejich nastavování pro uživatele pokud možno co nejpříjemnější, je k dispozici průvodce. Ten nás konfigurací pravidel provede.

Naši cestu zahájíme kliknutím na položku *Šetřící automat (LCR)* v nabídce skupinové záložky *Konfigurace*. V okně se zobrazí tabulka s nadefinovanými směrovacími pravidly a se sadou tlačítek, která nám umožňují měnit jejich pořadí, přidávat nová, upravovat a mazat stávající pravidla.

![](_page_31_Picture_364.jpeg)

Všechna tlačítka kromě *Přidat* jsou ve výchozím stavu nefunkční (zašedlá). Aktivují se až po vybrání alespoň jednoho směrovacího pravidla zaškrnutím zaškrtávátka v druhém sloupci příslušného řádku. Po stisku takto zaktivovaného tlačítka se provede daná operace nad vybranými směrovacími pravidly.

#### **4.6.2 Přidání pravidla**

Průvodce přidáním směrovacího pravidla spustíme stiskem tlačítka *Přidat*, resp. *Přidat za* nebo *Vložit před*. Průvodce se spustí v novém okně.

![](_page_31_Picture_365.jpeg)

![](_page_32_Picture_0.jpeg)

V prvním kroku definujeme tzv. destinaci. V podstatě jde o množinu prefixů. Když automat hledá vhodné směrovací pravidlo, vyhledává podle normalizovaného volaného čísla tak, že prochází povolená směrovací pravidla shora dolů a porovnává jeho začátek s prefixy destinací. První vyhovující prefix prohledávání přeruší a dále se směruje podle pravidla příslušné destinace.

Formulář obsahuje pole:

- **Povoleno** směrovací pravidlo může být nadefinováno, ale nemusí se ve směrovacím procesu používat. Používají se pouze pravidla, která mají zaškrtnuto toto pole.
- **Jméno destinace** destinace musí být pojmenována, nejlépe stručně a výstižně např. podle mobilního operátora nebo podle jiné charakteristické vlastnosti, která destinaci odlišuje od ostatních. Jméno smí obsahovat pouze alfanumerické znaky.
- **Prefix** *n* prefix destinace, kde *n* je pořadové číslo. Prefix je začátek cílového telefonního čísla. Pokud první prefix necháme prázdný a nezadáme žádný další, pak daná destinace zahrnuje všechna volaná čísla. Chceme-li zadat více prefixů, přidáváme je stiskem tlačítka *Přidat další*.
- **Popis** libovolný text dokumentující význam destinace

Tlačítkem *Původní* vracíme hodnoty polí do stavu, ve kterém byli při otevření formuláře. Okno průvodce můžeme opustit stiskem tlačítka *Zavřít*. Do druhé části vytváření se přesuneme stiskem tlačítka *Následující*. Tlačítka *Předchozí* a *Přidat* nejsou v prvním kroku aktivní, protože nemohou provést smysluplnou akci. Ve druhém kroku vybereme skupinu, jejíž linky chceme pro toto pravidlo použít. V rozbalovací nabídce je seznam dříve nadefinovaných skupin, které můžeme použít, nebo máme možnost vytvořit novou skupinu. Pro skupinu je třeba ještě zadat způsob výběru linek nadefinovaných ve skupině.

![](_page_33_Picture_0.jpeg)

#### **4.6.3 Změna pravidla**

Když se rozhodneme změnit nastavení nějakého směrovacího pravidla, tak stačí klepnout na název příslušné destinace v přehledu pravidel. Tím spustíme průvodce velmi podobného tomu, s nímž jsme se seznámili v předcházejících odstavcích. Jediným rozdílem je přítomnost tlačítka *Změnit* namísto dřívějšího *Přidat*.

![](_page_33_Picture_187.jpeg)

Změny ve směrovacích pravidlech se projevují na činnosti modulu bezprostředně po jejich provedení. Není proto zapotřebí restartovat celé zařízení.

![](_page_33_Picture_188.jpeg)

![](_page_34_Picture_0.jpeg)

#### **4.6.4 Odstranění pravidla**

Směrovací pravidlo, které již nebudeme potřebovat, vymažeme tak, že zaškrtneme zaškrtávátko v druhém sloupci příslušného řádku a stiskneme tlačítko *Odstranit.* 

![](_page_34_Picture_315.jpeg)

#### **4.6.5 Změna pořadí**

Podobným postupem, jakým se pravidla odstraňují, lze měnit i jejich pořadí. Zaškrtnutím vybereme příslušný řádek a stiskneme tlačítko *Posun nahoru* resp. *Posun dolů*.

#### **4.6.6 Zakázání/povolení pravidla**

Už víme, že směrovací pravidlo ovlivní směrovací proces pouze je-li povolené. Při zakládání a/nebo změně nastavení pravidla máme možnost měnit stav pole *Povoleno*. Operativně lze tuto činnost provést i v přehledu směrovacích pravidel, klepnutím na zaškrtávátko ve třetím sloupci příslušného řádku.

### **4.7 LCR - Skupiny**

LCR skupiny jsou součástí LCR pravidel, jak jsme zmínili v předchozí kapitole.

#### **4.7.1 Seznam skupin**

Seznam skupin lze vypsat klepnutím na odkaz S*kupiny* v podmenu *Šetřícího automatu*.

![](_page_34_Picture_316.jpeg)

![](_page_35_Picture_0.jpeg)

#### **4.7.2 Přidání skupiny**

Skupinu přidáme klepnutím na odkaz *Přidat skupinu*. V prohlížeči se objeví formulář, ve kterém je třeba vyplnit následující údaje:

- **Jméno skupiny** Jméno skupiny může obsahovat libovolné alfanumerické znaky. Na toto jméno se odkazují LCR pravidla tak jak bylo uvedeno v předchozí kapitole.
- **Linky skupiny** seznam dostupných linek, které tvoří skupinu. Výběr provádíme resp. rušíme klepnutím levého tlačítka myši na příslušné položce. V seznamu je možné vybrat více položek

najednou tak, že spolu s klepnutím tlačítka myši držíme současně stisknutou klávesu  $\|$ Ctrl Vybrané položky jsou prosvíceny modře. Nové linky lze zakládat stisknutím tlačítka *Přidat SIP linku* resp. *Přidat H.323 linku*.

- **Časové intervaly** určují časovou platnost směrovacího pravidla. Standardně jsou předdefinovány tři časové skupiny: *weekdays* – pondělí až pátek celý den, *workdays* – pondělí až pátek celý od 7:00 do 17:00, *weekend* – sobota a neděle. Nové časové intervaly lze vytvářet po stisknutí tlačítka *Přidat denní skupinu* resp. *Přidat časový* rozsah.
- Základní Limity **Jméno** OMEGA skupiny: Přidat SIP linku H.323 - Moje H.323 linka SIP - Moje SIP linka Linky Přidat H.323 linku Omeaa modul skupiny: Přidat SIM kartu |weekdays Přidat denní skupinu Časové |weekend| intervaly: workdays Přidat časový rozsah Popis:
- **Popis**  libovolný text, který dokumentuje význam cesty.

# **4.7.3 Změna nastavení skupiny**

Když se rozhodneme změnit nastavení nějaké skupiny, tak stačí klepnout na symbol tužky  $\ell$  příslušné skupiny. Tím spustíme formulář velmi podobného tomu, s nímž jsme se seznámili v předcházejících odstavcích. Jediným rozdílem je přítomnost tlačítka *Změnit* namísto dřívějšího *Přidat*.

![](_page_36_Picture_0.jpeg)

#### **4.7.4 Odstranění skupiny**

Když se rozhodneme smazat skupinu, tak stačí klepnout na symbol křížek  $\blacktriangleright$  a příslušná skupina se smaže. skupiny mohou být mazány také tak, že zaškrtneme pole v posledním sloupci tabulky a klepneme na odkaz *Odstranit vybrané*, čímž smažeme všechny zaškrtnuté skupiny najednou.

#### **4.8 LCR - Normalizace čísel**

Když jsme se seznamovali s činnostmi šetřícího automatu, zmínili jsme i úpravy čísel před vstupem a po výstupu ze směrovacího procesu – tzv. normalizace. Jsou to podmíněné transformace volaného a/nebo volajícího čísla. Zajišťuje se tak převod do jednotného formátu, který následně zjednodušuje definici vlastních směrovacích pravidel.

Normalizační předpis je určen třemi parametry:

- 1) **Typ normalizace**  určuje v jaké fázi procesu (na vstupu/na výstupu) a na která čísla (volané/volající) má být použita.
- 2) **Podmínka**  transformace bude aplikována pouze čísla, vyhovující podmínce. Podmínka je specifikována prefixem – řetězcem, kterým musí číslo začínat. Prefix je automaticky odtržen a do transformační fáze už vstupuje pouze zbytek čísla následující za prefixem.
- 3) **Transformační předpis**  umožňuje modifikovat číslo odtržením určitého počtu znaků z jeho počátku, příp. přidáním nového prefixu.

K nastavování normalizačních předpisů se dostaneme ve skupinové záložce *Konfigurace* v nabídce *Šetřící automat (LCR)* přes položku *Normalizace*. Výchozím pohledem je seznam založených normalizačních pravidel.

Klepnutím na symbol tužky *∮* přejdeme do formuláře, ve kterém můžeme provádět změny. Křížek  $\blacktriangleright$  slouží k vymazání normalizačního předpisu. Ty mohou být mazány i hromadně tak, že je vybereme zaškrtnutím v posledním sloupci tabulky a klepneme na nápis *Odstranit vybrané*, umístěný pod tabulkou.

Pod tabulkou je dále odkaz *Přidat LCR normalizaci*. Když na něj klepneme, objeví se formulář pro definici nové linky.

![](_page_36_Picture_741.jpeg)

Význam polí ve formuláři se shoduje s významem sloupců v tabulce normalizací:

- **Prefix** prefix, kterým musí číslo začínat, aby na něj mohl být aplikován transformační předpis.
- **Odstranit počet** počet znaků, které se odtrhnou ze začátku čísla **za prefixem**.
- **Přidat číslo** prefix, který se přidá před zbytek čísla po odtržení prefixu a daného počtu počátečních číslic.

![](_page_37_Picture_0.jpeg)

- **Typ** typ normalizace určuje, v které fázi se normalizační pravidlo uplatní. Na výběr máme ze čtyř možností: *Příchozí volající* – na vstupu pro volající čísla, *Příchozí volaný* – na vstupu pro volaná čísla, *Odchozí volající* – na výstupu pro volající čísla, *Odchozí volaný* – na výstupu pro volaná čísla.
- **Popis** libovolný text, který by měl osvětlovat význam normalizačního pravidla.

#### **4.9 LCR - Zakázaná čísla**

Po výstupní normalizaci před tím, než se hovor propojí do nalezené výstupní linky, se provádí kontrola volaného čísla proti seznamu zakázaných čísel. Začíná-li normalizované volané číslo řetězcem uvedeným v seznamu, je hovor odmítnut. To znamená, že do seznamu můžeme uvádět jak konkrétní celá telefonní čísla tak pouze jejich počáteční části (prefixy) a hromadně vyloučit např. všechny mezinárodní hovory nebo volání na zvláštní služby zpoplatňované vyššími sazbami (červené linky apod.).

Nastavení zakázaných čísel provádíme ve skupinové záložce *Konfigurace* v nabídce *Šetřící automat (LCR).* Po vybrání položky *BlackList* se zobrazí seznam zakázaných čísel.

V jednotlivých sloupcích se zobrazuje:

- **Prefix** začátek zakázaného čísla (můžeme uvést i celé číslo).
- **Popis** libovolný text, který dokumentuje význam položky.

Klepnutím na symbol tužky přejdeme do detailu, ve kterém můžeme provádět změny. Ve změnovém formuláři se vyplňují pouze výše zmíněná dvě pole.

Křížek  $\blacktriangleright$  slouží k vymazání zakázaného čísla. Čísla mohou být mazána také tak, že zaškrtneme pole v posledním sloupci tabulky a klepneme na nápis *Odstranit vybrané*.

Pod tabulkou je dále odkaz *Přidat zakázané číslo*. Když na něj klepneme, objeví se formulář pro definici nového čísla.

#### **4.10LCR - Test**

Položka *LCR Test* v nabídce *Šetřící automat (LCR)* ve skupinové záložce *Konfigurace* slouží k otestování změn v nastavení šetřícího automatu. Po zadání volajícího a volaného čísla a klepnutí na odkaz *LCR Test* resp. *LCR Test znovu* umístěný pod formulářem se provede simulace LCR procesu.

![](_page_37_Picture_717.jpeg)

Po provedení simulace se zobrazí normalizované volající a volané číslo a název nalezené výstupní linky nebo důvod, proč nebylo vyhledávání linky úspěšné.

![](_page_38_Picture_0.jpeg)

#### **4.11SIP proxy**

VoIP modul *ATEUS®* - OMEGA se dodává s vestavěnou SIP proxy, která je schopna plnit funkci pobočkové ústředny pro SIP telefony. Její konfigurace je velmi snadná a skládá se pouze z jednoduchého nastavování směrování.

![](_page_38_Picture_645.jpeg)

Zde je příklad vyplněné směrovací tabulky, která se objeví po otevření položky *SIP proxy* ve skupinové záložce *Služby*.

Každý řádek reprezentuje jedno pravidlo. Po obdržení požadavku na sestavení hovoru SIP proxy prochází tuto tabulku shora dolů a hledá pravidlo, podle kterého provede další směrování. Příslušné pravidlo se určí na základě porovnání volané destinace s hodnotou v prvním sloupečku tabulky. Pokud identifikátor volaného účastníka začíná prefixem uvedeným v poli *Když prefix* směrovacího pravidla, vyhledávání se ukončí a hovor se směruje podle nalezeného pravidla.

Poslední řádek tabulky představuje tzv. výchozí směrovací pravidlo. To nelze vymazat. Podle něj se směrují všechna volání, pro které nebylo nalezeno explicitní směrovací pravidlo.

Směrovací pravidlo určuje, co má SIP proxy s voláním provést. Hovor lze odmítnout, přesměrovat na jiného hostitele a/nebo port, přesměrovat do VoIP linky modulu nebo hledat volaného účastníka v databázi zaregistrovaných SIP telefonů. Před provedením jedné z uvedených operací je možné modifikovat identifikátor volaného účastníka odebráním určitého počtu znaků zleva příp. přidáním nového řetězce na začátek identifikátoru (viz. sloupce *Odeber* a *Přidej*).

Klepnutím na symbol tužky  $\ell$  přejdeme do detailu směrovacího pravidla, ve kterém můžeme provádět změny.

Křížek  $\blacktriangleright$  slouží k vymazání pravidla. Pravidla mohou být mazána také tak, že zaškrtneme pole v posledním sloupci tabulky a klepneme na nápis *Odstranit vybrané*.

Pod tabulkou je dále odkaz *Přidat pravidlo*. Když na něj klepneme, objeví se formulář pro definici nového pravidla.

Na obrázku je formulář, ve kterém se provádí nastavení parametrů směrovacích pravidel SIP proxy. Pole formuláře odpovídají záhlaví výše zobrazené tabulky.

![](_page_38_Picture_646.jpeg)

![](_page_39_Picture_0.jpeg)

Formulář i tabulka obsahují pole:

- **Když prefix** pokud URI volaného (Uniform Resource Identifier) začíná tímto řetězcem, použije se ke směrování právě toto pravidlo. V SIP protokolu jsou URI uvozeny prefixem "sip:", který musí být i součástí hodnoty v tomto poli, pokud má vyhledávání pravidla pracovat korektně.
- Odeber počet znaků za prefixem "sip:", které se mají z URI odstranit před dalším zpracováním.
- **Přidej** řetězec, který má být vložen do URI za prefix "sip:"
- **Proveď akci**  následná akce, která se má s hovorem provést. V rozbalovacím seznamu se nabízí šest možností, ale v podstatě jde pouze o tři – odmítnutí, přesměrování a propojení v rámci registrací SIP proxy. Pro úplnost si je ale ve stručnosti probereme všechny: 1) *odmítnutí* – volaný obdrží obsazovací tón, 2) *přepsání hostitele* – přesměruje hovor na stejný port zadaného hostitele, 3) *přepsat port* – přesměruje volání na zadaný port na stejném hostiteli (lze tím dosáhnout téhož efektu jako možností č. 5), 4) *přepsání hostitele a portu* – umožní přesměrovat hovor na libovolný port zvoleného hostitele, 5) *propojení do OMEGA VoIP modulu* – propojí hovor do zadané SIP linky modulu a 6) *vyhledání registrace* – pokusí se vyhledat požadované URI mezi uživateli zaregistrovanými na SIP proxy a přesměrovat hovor na příslušného hostitele.
- **S parametrem** výše uvedené akce kromě první a poslední vyžadují zadání parametru. U přesměrování jde o specifikaci nového cíle směrování a parametrem akce *Propojení do OMEGA VoIP modulu* je název SIP linky.

Parametrem při přesměrování může být: adresa hostitele (2) ve formě IP adresy nebo plně kvalifikovaného síťového názvu, číslo portu (3), nebo obojí součastně (4) přičemž specifikace hostitele je od čísla portu oddělena znakem ..:".

#### **4.11.1 Přehled registrací**

Přes webové rozhraní modulu je možné sledovat, která zařízení jsou zaregistrována na SIP proxy. Tento přehled je dostupný pod položkou *Registrace* v nabídce *SIP proxy* v záložce *Služby*.

#### **4.11.2 Zapnutí/vypnutí**

Pokud používáte externí SIP proxy server a nechcete využívat služeb integrovaného proxy serveru je možné integrovaný proxy server vypnout.

 $\Box$  SIP proxy

- $\Box$  Registrace
- □ Vypnout SIP Proxy

Pokud je integrovaný SIP proxy server zapnutý lze jej vypnout klepnutím na volbu v menu - *Vypnout SIP Proxy*.

Pokud je SIP proxy server vypnutý lze jej zapnout klepnutím na volbu – *Zapnout SIP Proxy*.

![](_page_40_Picture_0.jpeg)

#### **4.12Licenční soubor**

Licenční soubor slouží k zapnutí služeb, které VoIP modul *ATEUS®* - OMEGA poskytuje. Nově zakoupený modul je bez licenčního souboru funkční po dobu 800 provozních hodin.

Licenční soubor si před nahráním uložte na místní disk Vašeho počítače a zapamatujte si cestu k jeho umístění.

Licenční soubor do modulu nahrajeme tak, že v menu *Konfigurace* klepneme na volbu *Aktualizace* a dále na volbu *Přidání licence*. Poté se v prohlížeči objeví dialog pro přidání licenčního souboru tak, jak je znázorněno.

![](_page_40_Picture_489.jpeg)

Tlačítkem *Procházet* vyberte cestu k licenčnímu souboru a stiskem tlačítka *Přidat* provedete nahrání licenčního souboru do modulu.

### **4.13Aktualizace firmwaru**

Aktualizace firmwaru slouží pro výměnu programového vybavení VoIP modulu *ATEUS®* - OMEGA. Aktualizaci provádějte výhradně firmwarem, který Vám dodal výrobce modulu nebo který jste si stáhli z internetových stránek výrobce.

Aktualizace firmwaru slouží pro nahrání nových verzí programového vybavení, které obsahují nové funkce. Soubor s firmwarem se jmenuje *root.tgz.gpg* a měl by mít velikost do 10 MB. Aktualizace firmwaru trvá cca 5-10 minut pokud firmware nahráváte do modulu z lokální sítě. Pokud firmware aktualizujete přes internetové připojení, je třeba ještě k době aktualizace připočíst zdržení, které je způsobeno rychlostí Vašeho internetového připojení.

Aktualizace se provádí klepnutím na volbu *Aktualizace* a dále na volbu *Aktualizace firmware*. Poté se v prohlížeči objeví dialog pro přidání licenčního souboru tak, jak je znázorněno.

![](_page_41_Picture_176.jpeg)

Tlačítkem *Procházet* vyberte cestu k souboru obsahujícímu firmware a stiskem tlačítka *Aktualizace* provedete nahrání nového programového vybavení do VoIP modulu.

# **4.14Uložení konfigurace**

Vytvořenou konfiguraci je možné vyčíst a uložit do souboru.

Konfiguraci uložíte tak, že v menu *Konfigurace* klepneme na volbu *Zápis / stažení* a dále na volbu *Přidání Načíst*. Poté se v prohlížeči objeví dialog pro uložení konfigurace.

![](_page_41_Picture_177.jpeg)

Vyčtenou konfiguraci *backup.tgz* uložte na jednoznačné místo.

![](_page_41_Picture_178.jpeg)

![](_page_42_Picture_0.jpeg)

# *5 Konfigurace parametrů VoIP modulu v Omega Programu*

Pro správnou funkci VoIP modulu je nutné, aby v ústředně *ATEUS® -* OMEGA byl nahrán firmware min. 3.03Rev6. V opačném případě je nutné provést upgrade.

#### **5.1 Upgrade firmware ústředny ATEUS® - OMEGA**

Zde najdete správný postup pro provedení upgrade firmware.

- 1. Načtěte a zálohujte původního nastavení ústředny původním OMEGA Programem.
- 2. Načtěte (pokud jsou dále zpracovávána) všechna účtovací data.
- 3. Ukončete všechna otevřená spojení.
- 4. Spusťte nový OMEGA Program (3.03) a proveďte import firmware v menu **Data – Ukládání software do ústředny** a proveďte reset a boot z flash (budete vyzváni OMEGA Programem automaticky).
- 5. Stiskněte obě resetovaní tlačítka na základní desce ústředny a proveďte reset do firemních hodnot ( případně při zapnutí ústředny držte tlačítko SW1 na základní desce (to levé), až do zobrazení nápisu na displeji ústředny **Program Data Cleared**). **Ne déle!** (ústředna by přešla do servisního režimu - pak je třeba postup opakovat).
- 6. Původní data (název.cfg) nakopírujte do adresáře nového OMEGA programu a načtěte příkazem otevřít.
- 7. Proveďte kontrolu nastavení všech parametrů ústředny. (není možné provést 100% konverzi!)
- 8. Proveďte zálohu konfigurace na disk.
- 9. Exportujte data do ústředny

#### **5.2 Hardwarová konfigurace**

Po provedení upgrade firmware ústředny vložte a propojte modul VoIP (při vypnuté ústředně). Po zapnutí ústředny načtěte data a proveďte veškerá nastavení modulu a ústředny.

Po načtení dat je přítomnost VoIP modulu v ústředně zobrazena v modulu OmegaProgramu *Globální údaje/Informace* a v modulu *Globální údaje/Hardware.*

![](_page_42_Picture_600.jpeg)

![](_page_43_Picture_0.jpeg)

# **Modul VoIP**

![](_page_43_Picture_485.jpeg)

#### **5.3 Nastavení VoIP linky**

Nastavení VoIP linky proveďte v modulu OmegaProgramu *Vnější linky/Typy digitálních linek/VoIP*

![](_page_43_Picture_486.jpeg)

Nastavte:

- **Jméno** maximálně 14-ti znakový název linky
- **Bez oprávnění** na této lince se nebude provádět kontrola oprávnění
- **Privátní** linka připojená do privátní sítě, na níž se neprovádí účtování
- **Předvolba** až 4-místný prefix, který se vyvolí automaticky po odchozím obsazení linky jako první (provolba skrz nadřízenou ústřednu). Prefix se nezapisuje do účtovacího řádku.
- **Min. doba pro zaúčtování** doba odečtená z času hovoru pro pseudotarifikaci
- **Priorita** vnitřní linka musí mít vyšší nebo stejnou prioritu aby mohla použít vnější linku.
- **CLIP** zde zadejte, jak se má linka v odchozím směru identifikovat
- **Odeber** zde zadejte kolik číslic z příchozí identifikace se má v příchozím směru odebrat tak, aby zbývající číslice již byly jako provolba na účastníka či provolba na tabulku zvonění.
- **Čas na další volbu** maximální čas pro otálení s další volbou do VoIP linky. Časový dohled se obnovuje po každé přijaté číslici od vnitřního účastníka a po jeho uplynutí se přejde ze stavu vytáčení do stavu hovor. Je-li to povoleno, je uplynutí tohoto času a tedy konce volby oznámeno krátkým pípnutím. Jakákoliv další volba je po uplynutí tohoto času považována za službu do hovoru.

![](_page_44_Picture_1.jpeg)

#### **5.4 Odchozí volání**

Pro odchozí volání je nutné zařadit VoIP linky do některého odchozího svazku. Při vytvoření firemního nastavení jsou VoIP linky automaticky zařazeny do svazku č.6 a všem vnitřním linkám je umožněn náběh na tento svazek službou *Náběh na svazek vnějších linek* vytočením volby 86.

Pro komfort volání zařaďte VoIP linky do LCR.

![](_page_44_Picture_314.jpeg)

### **5.5 Příchozí zvonění**

V příchozím směru je chování VoIP modulu shodné s modulem ISDN BRI s DDI provolbou. Je třeba (pokud není řešeno nastavením přímo ve VoIP modulu) zadat kolik se má odečítat z příchozí identifikace číslic a zbylé je považováno za provolbu.

Provolba může být přímá na konkrétního účastníka ústředny dle provolbového číslovacího plánu:

![](_page_44_Picture_315.jpeg)

Případně na tzv. provolbovou tabulku zvonění, tak jak je zvyklostí u nastavení ISDN provolby:

![](_page_44_Picture_316.jpeg)

![](_page_45_Picture_0.jpeg)

**Výrobce si vyhrazuje právo na úpravy výrobku oproti předložené dokumentaci, které povedou ke zlepšení vlastnosti výrobku.***Výrobek používejte v souladu s návodem pro účely, pro které byl navržen a vyroben.* 

**Po uplynutí životnosti výrobku nebo jeho částí likvidujte tyto předměty v souladu s platnými předpisy pro ochranu životního prostředí.**